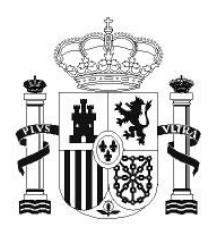

**GOBIERNO** DE ESPAÑA

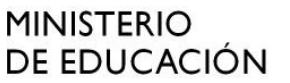

**SECRETARÍA DE ESTADO** DE EDUCACIÓN Y **FORMACIÓN PROFESIONAL** 

**DIRECCIÓN GENERAL DE** FORMACIÓN PROFESIONAL

**INSTITUTO DE TECNOLOGÍAS EDUCATIVAS** 

# INTRODUCCIÓN A LINUX **4. EL ENTORNO DE TRABAJO EN UBUNTU**

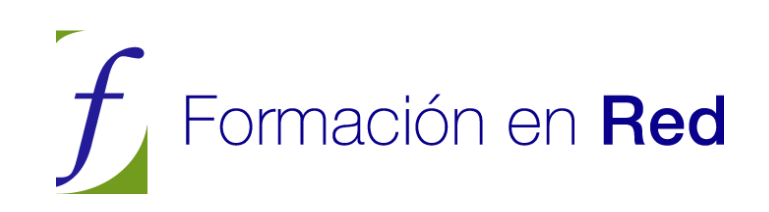

# **CONTENIDOS**

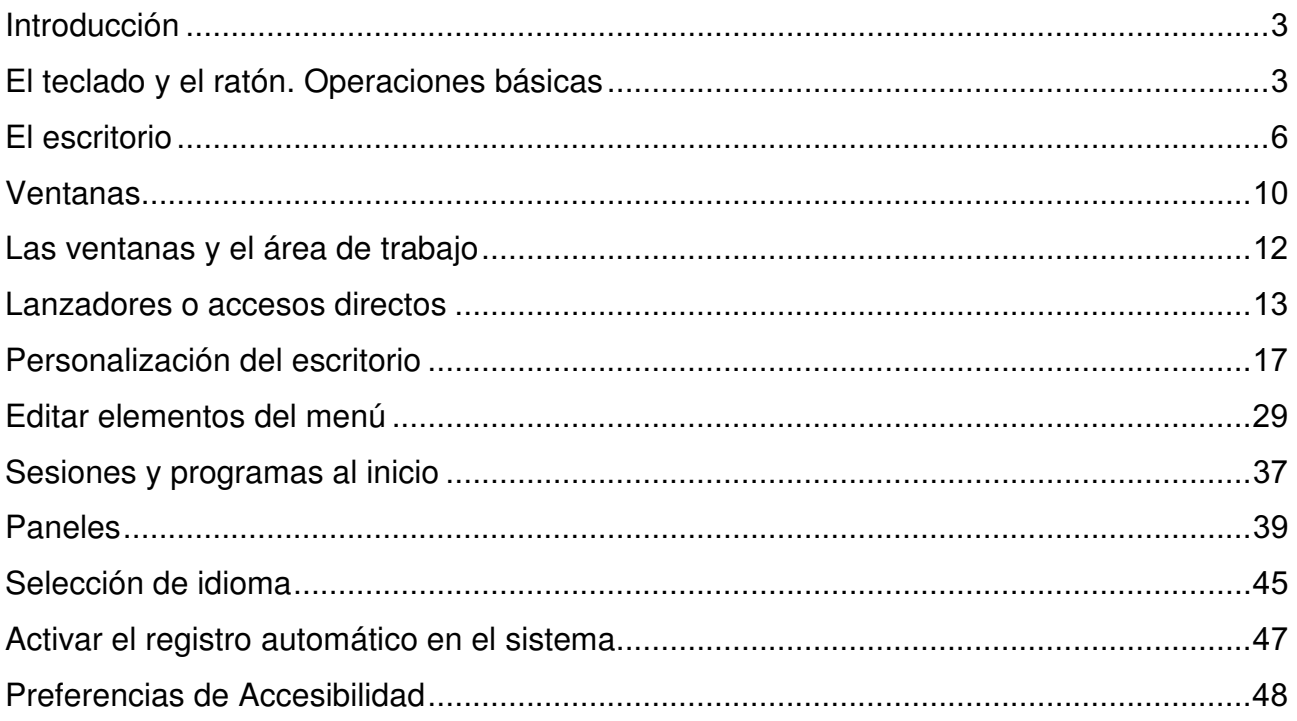

# **Introducción**

Situados ante la pantalla inicial de Ubuntu, los usuarios más avezados en otros entornos no encontrarán ninguna dificultad para desenvolverse con cierta soltura por el sistema. Aquellos que nunca o escasamente han tenido contacto con el ordenador también encontrarán acomodo rápidamente gracias a la sencillez y naturalidad que presenta el diseño de este entorno.

Al fin y al cabo, ¿qué esperamos encontrar en un escritorio de una oficina convencional? Pues, herramientas y útiles para diversas tareas ofimáticas, documentación clasificada en archivadores, sistemas de comunicaciones, una papelera, seguramente algún reproductor de audio y/o vídeo, quizás la foto de algún ser querido... Todo eso y algo más nos lo ofrece Ubuntu y cualquier distribución GNU/Linux.

Antes de nada aprenderemos a orientarnos en este entorno y a usar correctamente los mecanismos de comunicación con el sistema.

# **El teclado y el ratón. Operaciones básicas**

Básicamente estos dos elementos nos van a permitir una interacción total con este ambiente de trabajo. Del teclado hay poco que exponer. Lo usaremos para introducir cadenas de texto, bien sea en los componentes propios del sistema o en las aplicaciones que estemos utilizando. Más adelante, con la experiencia proporcionada por el uso habitual emplearemos los "atajos de teclado" para movernos con mayor rapidez por los distintos elementos del entorno.

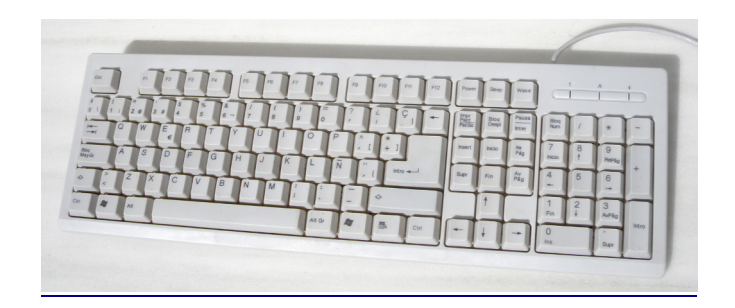

Se conoce como "atajos de teclado" a ciertas combinaciones de teclas que al pulsarlas provocan algún comportamiento determinado sin necesidad de recorrer diferentes opciones en el menú.

A pesar de que podemos encontrar diversos modelos de teclado en el mercado, con diseños diferentes y teclas de acceso directo a determinados menús, básicamente dividiremos las teclas en tres conjuntos:

- El teclado alfanumérico que difiere en poco al de una máquina de escribir convencional.
- Las teclas de función que suelen estar en la parte superior y llevan una leyenda tal como F1, F2, etc. Estas teclas tienen asociadas acciones diferentes según el contexto y la aplicación que se esté ejecutando.
- El teclado numérico que suele estar a la derecha y que es simplemente un subconjunto del teclado alfanumérico. Se pone en un lugar aparte únicamente para facilitar la introducción de datos en operaciones de cálculo cuando éstas hayan de hacerse masivamente.

Las teclas especiales [Ctrl], [Alt], [Alt Gr] sirven para extender la funcionalidad del teclado, en especial para generar caracteres especiales en combinación con otras teclas alfanuméricas, por ejemplo, si mantenemos pulsada la tecla [Alt Gr] y pulsamos cualquier otra tecla que contenga un tercer símbolo insertamos ese símbolo, en concreto, obtenemos @ (arroba), pulsando [Alt Gr] y la tecla que tiene marcadas [" 2 @]. Esta operación no debiera resultarle extraña pues es similar a la empleada cuando queremos poner un carácter en mayúsculas.

Las teclas [Ctrl] y [Alt] suelen emplearse en combinación con otras. En los manuales de informática es corriente encontrar expresiones como ésta [Ctrl] + [G]. Su significado es éste: pulse la tecla [Ctrl] y, sin soltarla, pulse [G]. En varias aplicaciones, tal acción provocará que se guarde el documento actual. A estas combinaciones se les conoce como "atajos de teclado". Algunos atajos útiles y comunes a muchos programas son:

- [Ctrl] + [C] Copia el elemento seleccionado.
- [Ctrl] + [V] Pega el elemento que previamente hemos copiado.
- [Ctrl] + [Z] Deshace la última acción.
- [Ctrl] + [P] Envía el documento a la impresora.

El ratón es la herramienta habitual para acceder a los distintos elementos del sistema y las opciones de los correspondientes menús. Consiste en un dispositivo apuntador representado normalmente por una punta de flecha (aunque puede adoptar otras formas en determinados contextos) con el que podemos recorrer todos los elementos de la pantalla al deslizarlo sobre una superficie plana. Tal y como ocurre con los teclados, podemos encontrar una amplia y variada gama de ratones, en cualquier caso, en un ratón estándar distinguiremos:

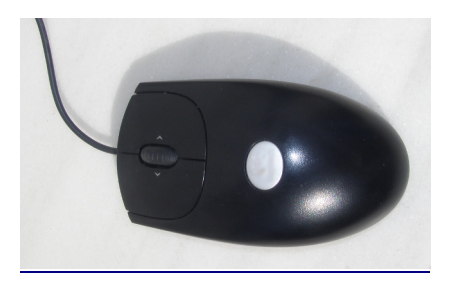

- Botón izquierdo: Una pulsación de este botón suele seleccionar el elemento sobre el que está situado el puntero. Si este elemento es un menú, entonces se desplegará y nos ofrecerá todas las opciones que contenga. Una doble pulsación equivale a seleccionar y confirmar la selección y provocará que se ejecute la acción asociada al elemento pulsado. Por ejemplo, al realizar un doble clic sobre una carpeta, se abrirá y nos mostrará su contenido en una ventana del explorador de archivos.
- Botón derecho: Al pulsar este botón suele aparecer un menú contextual, es decir, depende de la zona o del elemento sobre el que se realice la pulsación para que obtengamos unas opciones u otras. Por ejemplo, al pulsar con el botón derecho sobre un archivo se nos ofrecerá la posibilidad de realizar tareas específicas con archivos, es decir, abrirlo, copiarlo, borrarlo, moverlo, obtener información, etc.
- Botón central/rueda: Es un dispositivo auxiliar utilizado por muchas aplicaciones para determinadas tareas específicas que, además, suelen ser configurables por el usuario. En los sistemas GNU/Linux cuando el ratón no dispone de botón central suele estar emulado por la pulsación simultánea del izquierdo y el derecho. Por ejemplo, es normal utilizar la rueda central en los navegadores web para desplazarse por el contenido de una página que ocupe un tamaño mayor que la pantalla.

Otra de las operaciones típicas del ratón es lo que podemos denominar "arrastrar y soltar". Consiste en efectuar y mantener una pulsación con el botón izquierdo, desplazar el puntero por la pantalla y soltar el botón. En el escritorio cuando seleccionamos un icono y lo arrastramos hasta otro lugar provocaremos que el icono cambie de sitio. En el Navegador de archivos si seleccionamos un fichero y lo arrastramos hasta una carpeta lo movemos a esa carpeta desde su ubicación actual.

#### Actividad

Pulse la combinación de teclas [Alt]+[F1]. Observará que obtiene el mismo efecto que pulsando con el botón izquierdo del ratón sobre el menú Aplicaciones. Para desplazarse hacia Lugares y Sistema, utilice la [Flecha dcha.]. Para acceder a cualquier submenú utilice la [Flecha abajo]. Para lanzar la aplicación seleccionada pulse [Intro].

#### Actividad

Acceda al menú Sistema -> Preferencias -> Combinaciones de teclas

En este lugar podrá personalizar el comportamiento del sistema y crear sus propios atajos de teclado. Le proponemos, por ejemplo que seleccione Lanzar navegador web, Launch web browser, y pulse [Ctrl]+[F], de esta forma, cada vez que teclee esta combinación se ejecutará el navegador de internet predeterminado. Puede cambiar esta combinación tantas veces como desee.

# **El escritorio**

El escritorio es la primera pantalla que vemos una vez se ha iniciado Ubuntu y la que permanece siempre de fondo. Nos servirá como punto de partida para casi todas nuestras acciones.

Hagamos un repaso por los elementos que integran el escritorio.

- Paneles: son las barras grises situadas en la parte superior e inferior de la pantalla. Nos permiten con un solo clic del ratón acceder al menú completo de aplicaciones, situar los programas más utilizados (por ejemplo el navegador de internet), desplazarnos por los distintos escritorios y acceder a pequeñas utilidades (por ejemplo el control de volumen).
- Fondo de escritorio: es el espacio comprendido entre los dos paneles, es la zona más amplia de la pantalla y está decorado en tonos marrones. Podemos situar aquí lanzadores a documentos o a nuestras aplicaciones favoritas.

Un lanzador puede equivaler a lo que en otros sistemas se conoce como accesos directos.

Veamos ahora qué nos ofrece el panel superior comenzando de izquierda a derecha:

Aplicaciones Lugares Sistema

an il oli mié 5 de ago, 10:50 Usuario Ubuntu

- Menú Aplicaciones: es la forma más fácil de acceder a los programas instalados en el ordenador. Está organizado en categorías: accesorios, gráficos, internet, juegos, oficina, sonido y vídeo, y Añadir y quitar... Al pasar con el puntero por encima del enlace a una aplicación se le muestra en fondo amarillo una breve información y si hace clic sobre él se ejecuta. Los programas están ordenados alfabéticamente dentro de cada categoría.
- Menú Lugares: incluye accesos directos a los principales espacios del sistema.
	- o Carpeta personal: contiene nuestros documentos. La podemos organizar en subcarpetas para mantener ordenados nuestros archivos. Es la única zona del sistema en la que usted puede hacer y deshacer con entera libertad. Para crear documentos fuera de aquí necesitará permisos especiales. Cada uno de los usuarios del sistema posee su propia carpeta personal que además no es accesible al resto. También se encuentran los archivos de preferencias individuales generados automáticamente por el sistema y las aplicaciones,que están ocultos por defecto.
	- o Escritorio: en Ubuntu el escritorio es una carpeta especial dentro de la carpeta personal. Encontraremos aquí los accesos a las carpetas, archivos y lanzadores que tengamos en el escritorio.
	- o Documentos, Música, Imágenes y Vídeo: son carpetas que se encuentran dentro de nuestro directorio personal que se crearon durante la instalación con la finalidad de ayudarnos a mantener organizada nuestra documentación.
	- o Equipo: nos da acceso tanto al sistema de archivos como a las distintas unidades de nuestro ordenador: CD/DVD, disquetera, grabadora, etc. Cuando conectamos dispositivos de memoria removibles, como por ejemplo memoria Flash o cámara digital, aparecerá aquí un icono notificándonos que el dispositivo ha sido detectado. Haciendo doble clic en los iconos accedemos a los archivos y carpetas que contienen.
	- o Red: si su ordenador está conectado a una red local podemos ver desde aquí las carpetas de los otros equipos a las que tengamos permiso para acceder. Es algo similar al "Entorno de red" de otros sistemas.
- o Conectar con el servidor: nos permite establecer distintos tipos de conexión con servidores de Internet o de la red local, por ejemplo, un servidor remoto de FTP.
- o Buscar archivos: es una herramienta para buscar archivos y carpetas en el sistema, según distintos criterios.
- o Documentos recientes: contiene una lista de los últimos documentos a los que hemos accedido. Podemos borrarla con la opción Vaciar documentos recientes.
- Menú Sistema: contiene la configuración de preferencias, aplicaciones de administración y distintos tipos de ayuda.
- Iconos de acceso directo a aplicaciones: el globo terráqueo es un acceso al navegador Firefox, el icono en forma de sobre permite acceder al programa de correo Evolution y el círculo azul con un signo de interrogación proporciona acceso a la Ayuda. Podrá crear aquí nuevos iconos de acceso directo a sus aplicaciones favoritas.
- Área de notificación: casi invisible por defecto, es el espacio que utiliza el sistema para informarle sobre alguna circunstancia, en principio encontrará un icono acerca del estado de la red o la carga de la batería si se trata de un portátil.
- Control de volumen: haciendo clic con el botón izquierdo del ratón en este icono aparecerá una barra horizontal con la que puede controlar el master,con el derecho se abren más opciones, entre ellas, el control de volumen de todos los dispositivos de sonido.
- Fecha y hora: haciendo clic con el botón izquierdo nos aparece un calendario perpetuo y con el derecho podremos ajustar la fecha y hora del sistema manualmente o sincronizándola con alguno de los servidores de tiempo de Internet.
- Botón Salir: precedido del nombre de usuario de la sesión activa, un típico botón rojo nos permite reiniciar o apagar el sistema.
	- o Bloquear la pantalla: inicia el protector de pantalla. Para volver pulse cualquier tecla, se le pedirá la contraseña de usuario. Se preserva así la confidencialidad de su trabajo.
	- o Cerrar la sesión: cierra todas las aplicaciones y nos devuelve a la pantalla de registro.
	- o Cambiar de usuario: permite que otro usuario inicie sesión sin cerrar la actual o moverse entre distintas sesiones abiertas.
	- o Hibernar: esta opción especial estará activa cuando la BIOS de su ordenador la soporte.

Mientras que el panel superior ofrece sobre todo enlaces a las aplicaciones más importantes y espacios del ordenador, el panel inferior nos permite realizar diversas tareas con el escritorio. Veamos cuál es su composición.

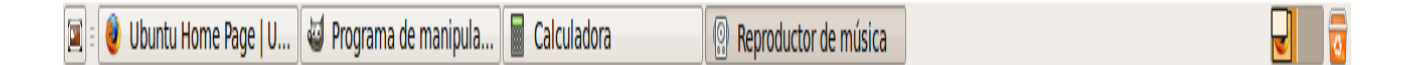

- Icono Mostrar escritorio. Nos permite acceder rápidamente al escritorio minimizando todas las ventanas que pudieran estar abiertas.
- Lista de ventanas. Muestra un resumen de todas las ventanas que vamos abriendo. Haciendo clic con el botón izquierdo del ratón sobre cualquiera de los rectángulos ponemos la ventana en primer plano, con el botón derecho podemos cerrarla o moverla por la pantalla o a otra área de trabajo.
- Intercambiador de áreas de trabajo. Esta característica puede sorprender a los que están acostumbrados a otros entornos pero, a poco que use Ubuntu le gustará cada vez más. Consiste en la posibilidad de ofrecer múltiples áreas o espacios de trabajo sobre un mismo escritorio. Cada espacio de trabajo contiene los mismos fondos, paneles y menú. Sin embargo puede ejecutar aplicaciones distintas y abrir ventanas distintas en cada uno de ellos. Por ejemplo en el área 1 abrimos los programas necesarios para nuestro trabajo: procesador de texto, navegador, correo, etc.; mientras en el área 2 tenemos un reproductor de música o el programa Emule descargando. Así, mientras estamos en el área 1 los otros programas no nos molestan y viceversa. Para pasar de un área a otra simplemente haga clic en ella con el botón izquierdo del ratón o utilice la combinación de teclas Ctrl+Alt+Flecha Izda./Dcha. Por defecto se muestran dos espacios de trabajo. Si queremos más pulsamos el botón derecho del ratón y seleccionamos la opción Preferencias.
- Papelera. Aquí es donde van a parar los archivos y carpetas borrados a menos que los eliminemos por completo. Si hacemos clic con el botón izquierdo del ratón vemos su contenido, con el derecho podemos vaciarla.

# **Ventanas**

La posibilidad de comunicarse con el sistema a través de ventanas es una de las más importantes conquistas de la informática. Gracias a ello el ordenador se ha acercado al gran público.

Todas las aplicaciones diseñadas para funcionar en un entorno gráfico se ejecutan en una ventana y éstas tienen las mismas partes comunes.

## **Partes de una ventana**

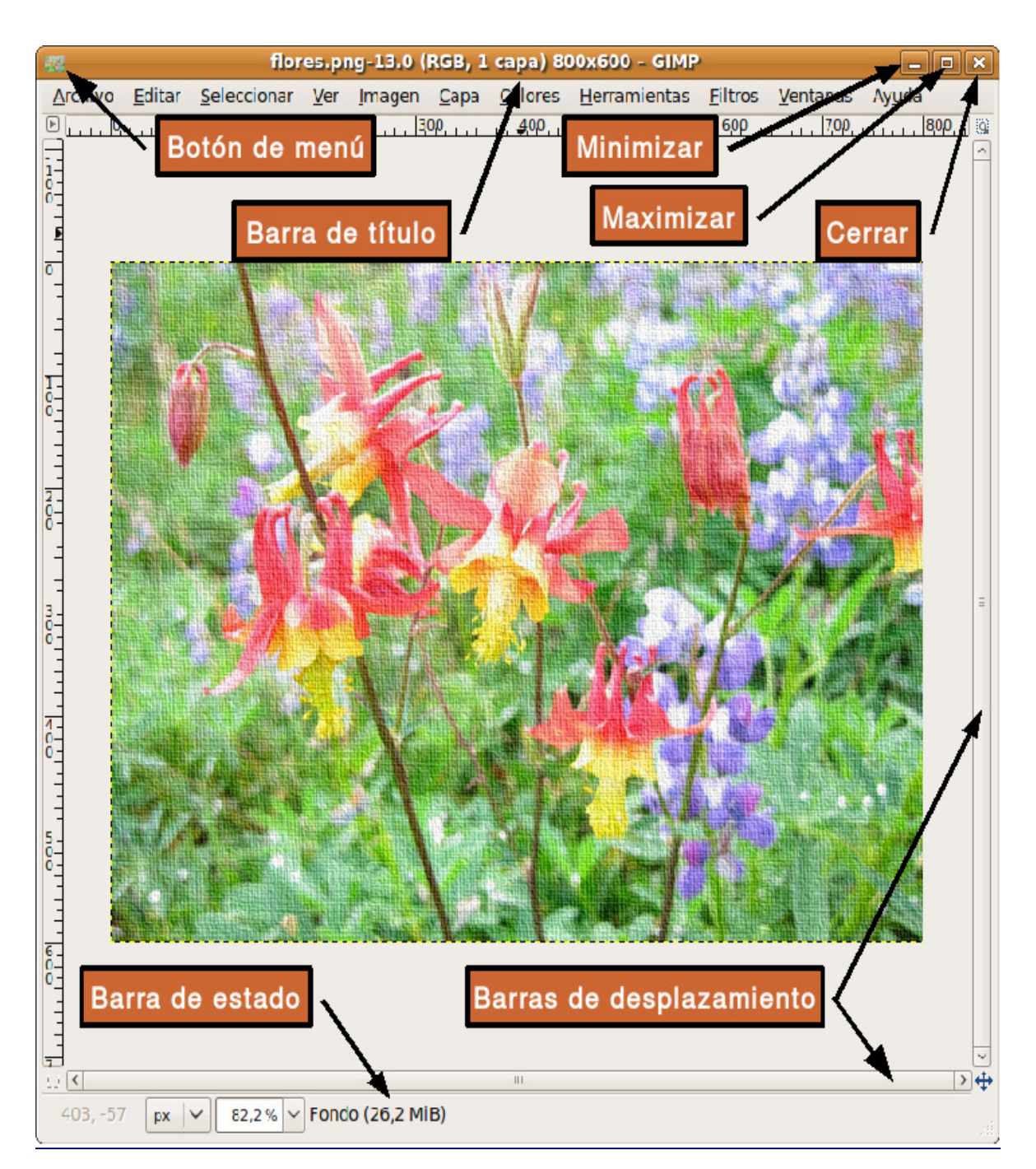

- Botón de menú. Situado en el extremo superior izquierdo. Nos permite manipular la ventana de diversos modos.
- Barra de título. Espacio con información sobre el contenido de la ventana.
- Minimizar. Suele estar representado con un guión y nos permite ocultar la ventana.
- Maximizar. Pulsando este botón hacemos que la ventana ocupe todo el escritorio.
- Cerrar. Simbolizado con una cruz, cierra la ventana y cualquier aplicación que se estuviera ejecutando en su interior.
- Barras de desplazamiento. Este elemento aparece cuando el contenido de la ventana no puede ser mostrado en su totalidad y sirve para desplazarlo, tanto vertical como horizontalmente.
- Barra de estado. Espacio situado en la parte inferior que utiliza la aplicación a la que corresponde la ventana para comunicarse con el usuario.

#### **Redimensionar**

Es muy frecuente que necesitemos cambiar el tamaño de una ventana. En unos casos para visualizar algún elemento situado detrás de ella, en otros para situar dos ventanas sobre el escritorio y arrastrar elementos de aotra, o por cualquier otra razón.

Podemos realizar esta operación desde el menú de la ventana, eligiendo la opción Redimensionar y señalando con el ratón las nuevas dimensiones de la ventana, sin embargo, suele ser más habitual usar la región sensible situada en la parte inferior derecha. Pulsando con el ratón y arrastrando el cursor sobre el escritorio, sin soltar la pulsación, podemos establecer las dimensiones deseadas para la ventana de una forma más rápida y sencilla. Esta opción únicamente estará disponible cuando la ventana no esté maximizada.

#### **Mostrar y ocultar**

Las ventanas son elementos diseñados para trabajar cómodamente con varias aplicaciones en el mismo escritorio sin ocasionar un caos de información, por lo tanto, una de sus características esenciales es la posibilidad de mostrarlas y ocultarlas a voluntad.

Para que una ventana desaparezca de la zona visible del escritorio sin finalizar la aplicación que pudiera estar ejecutándose en su interior, podemos acceder al menú y elegir la opción Minimizar, o bien, pulsar sobre el botón Minimizar situado en la parte superior derecha de la ventana identificado con un guión. Esta acción provoca que la ventana deje de ocupar el escritorio y quede latente en lista de ventanas del panel inferior. Para restaurarla bastará con pulsar con el botón izquierdo del ratón sobre el rectángulo que la representa.

#### **Mover**

Esta opción nos permite situar la ventana en cualquier lugar del escritorio. Para ello pulsamos en el menú y seleccionamos la opción Mover. A continuación arrastramos el puntero hacia el lugar donde queremos colocar la ventana y hacemos clic con el botón izquierdo para fijarla en la zona elegida.

También podemos realizar esta operación directamente pulsando sobre la barra de título y, sin soltar la pulsación, arrastrarla hasta el lugar deseado en el escritorio.

# **Las ventanas y el área de trabajo**

Las ventanas interactúan con las áreas de trabajo de diversos modos. Desde el menú de la ventana podemos seleccionar:

- Siempre encima. Mantiene la ventana enfocada o en primer plano, es decir, siempre está activa.
- Siempre en el área de trabajo visible. Esta opción hace que la ventana aparezca maximizada en cualquiera de las áreas de trabajo. Para volver a fijarla a un área seleccione Sólo en este área de trabajo.
- Mover a otra área de trabajo. Esta opción nos permite cambiar el área de trabajo donde se está ejecutando una ventana. Si queremos desplazarla a un área contigua bastará con elegir Mover al área de trabajo de la izquierda/derecha.

#### Actividad

El dominio de las ventanas constituye una necesidad casi imprescindible, hay que tener en cuenta que son la base de la interacción con el sistema, por lo tanto, no escatime esfuerzo en explorar todas las acciones descritas en este apartado.

Vaya al menú Lugares -> Carpeta personal. Obtendrá una ventana del navegador de archivos. Experimente con ella: maximizar, minimizar, redimensionar....

# **Lanzadores o accesos directos**

En el escritorio puede crear accesos directos a sus archivos y carpetas o a sus aplicaciones favoritas. Una vez creados bastará con hacer doble clic sobre el icono correspondiente para abrirlos.

Para crear un acceso directo a una aplicación incluida en el menú, mueva el puntero hasta la aplicación deseada, pulse con el botón izquierdo y, sin soltar, arrastre el puntero hasta el fondo del escritorio. Se creará un icono de acceso directo a la aplicación.

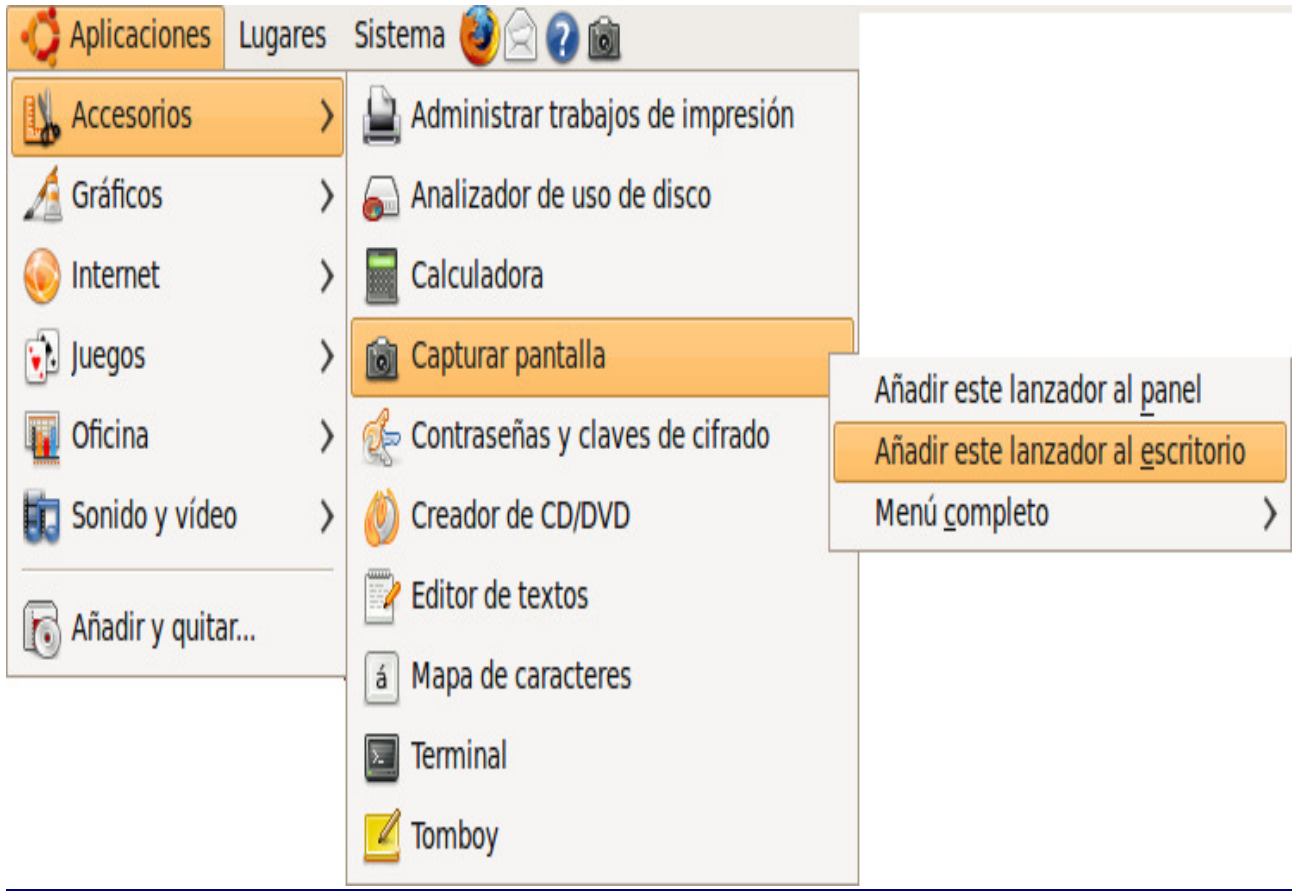

También puede situarse sobre la aplicación deseada, pulsar el botón derecho y en el menú emergente elegir Añadir este lanzador al escritorio.

Para crear un acceso directo a una carpeta o archivo:

Vaya al menú Lugares -> Carpeta personal. Se mostrará la ventana del Navegador de archivos

Haga clic con el botón derecho sobre la carpeta o archivo al que quiere crear el acceso.En el menú emergente seleccione Crear un enlace. Esto creará un icono con el título Enlace hacia...

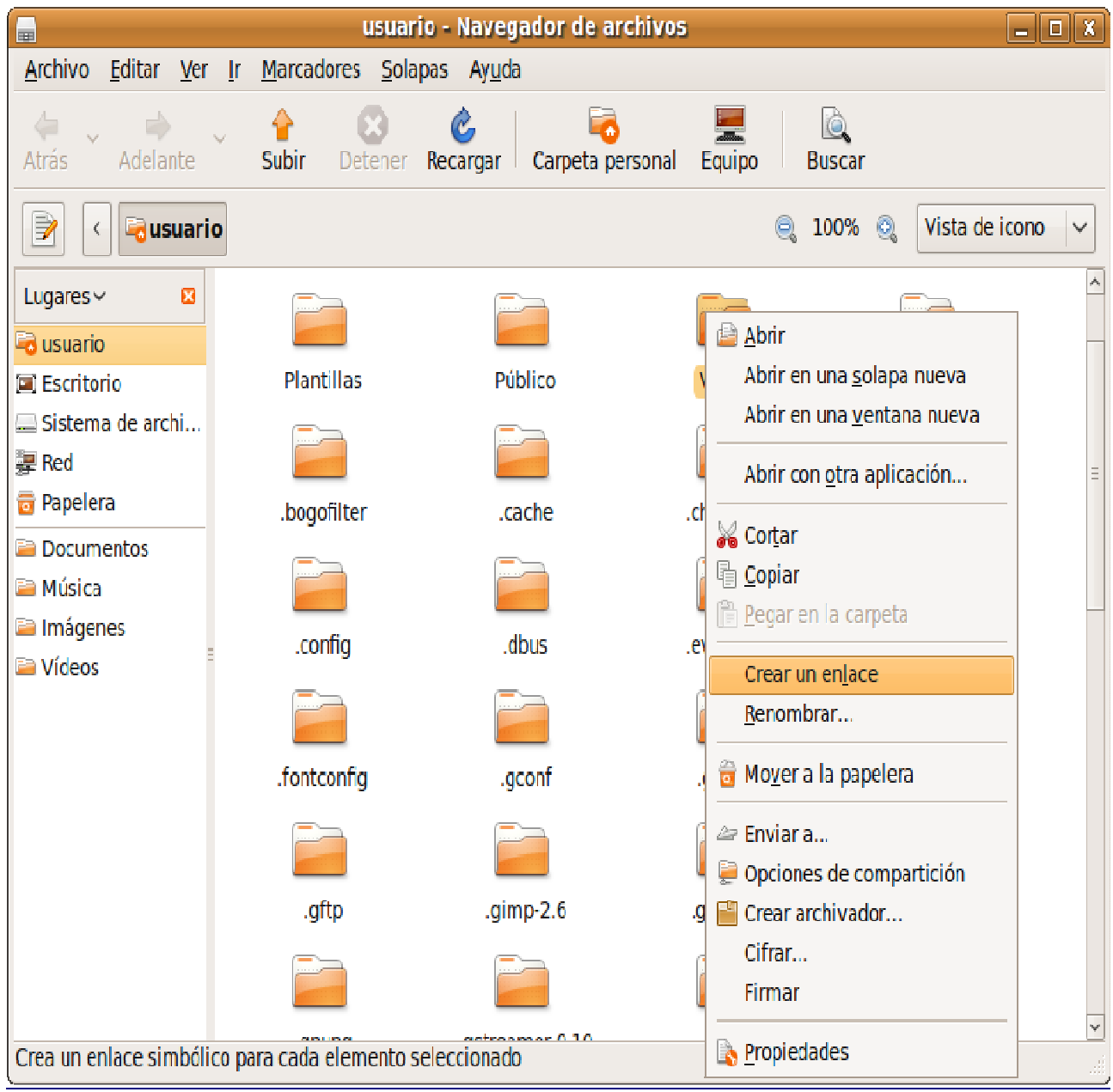

Haga clic con el botón izquierdo sobre el icono recién creado y sin soltar arrastre el puntero hasta el fondo del escritorio. Se creará un acceso directo a la carpeta o archivo. Alternativamente, haga clic con el botón derecho sobre el enlace y elija Cortar, vaya al escritorio vuelva a pulsar el botón derecho y seleccione Pegar.

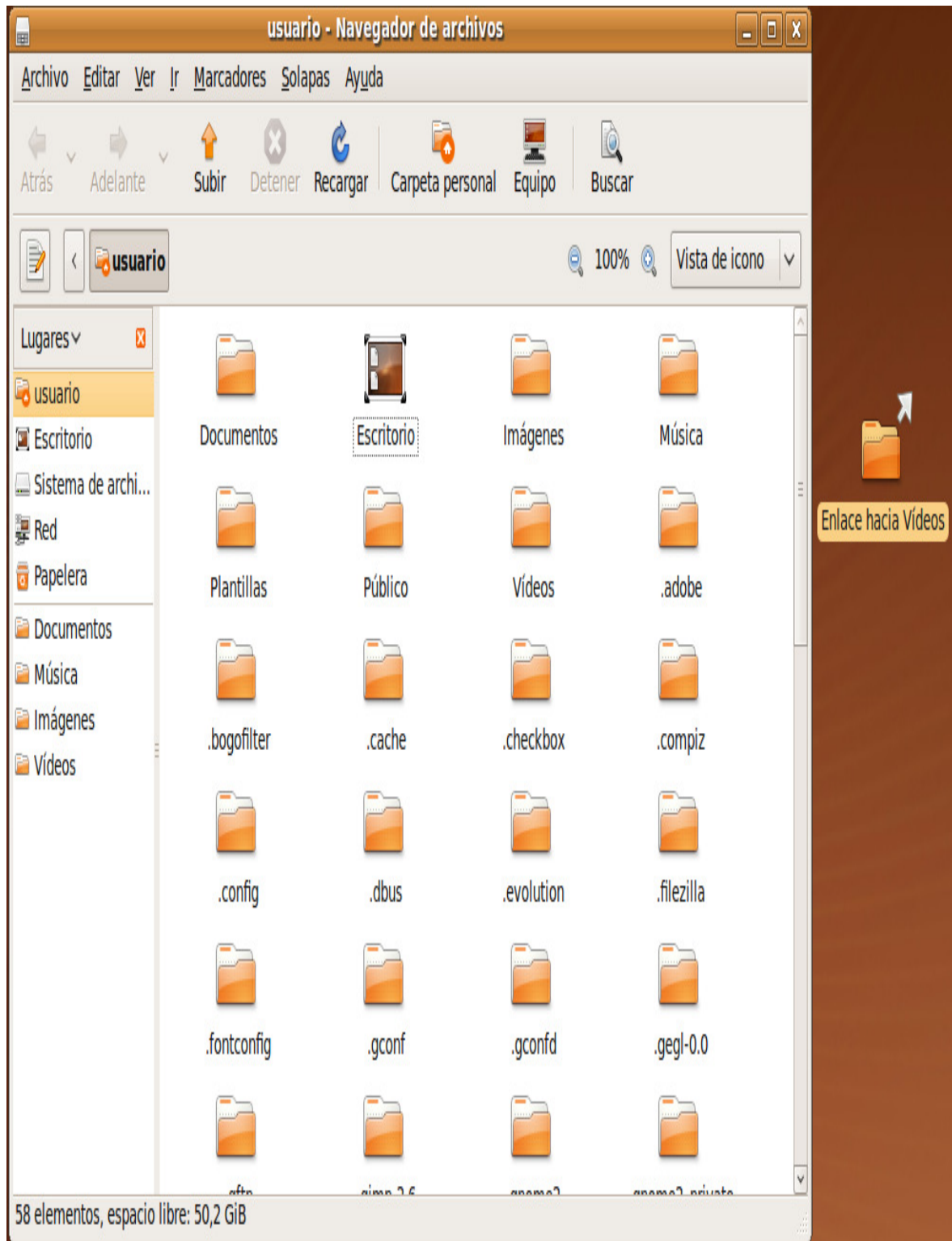

Ahora puede renombrar la carpeta y acceder directamente a ella con una doble pulsación sobre el acceso directo creado en el escritorio.

Para eliminar cualquier acceso directo selecciónelo y pulse la tecla Supr, pulse el botón derecho y elija Mover a la papelera, o bien, arrástrelo hacia la papelera directamente. Usted puede borrar un acceso directo sin que esto afecte al archivo o carpeta originales.

El escritorio de Ubuntu aparece inicialmente vacío pero si usted quiere tener los habituales iconos de carpeta personal, equipo y papelera, pulse la combinación de teclas Alt+F2.

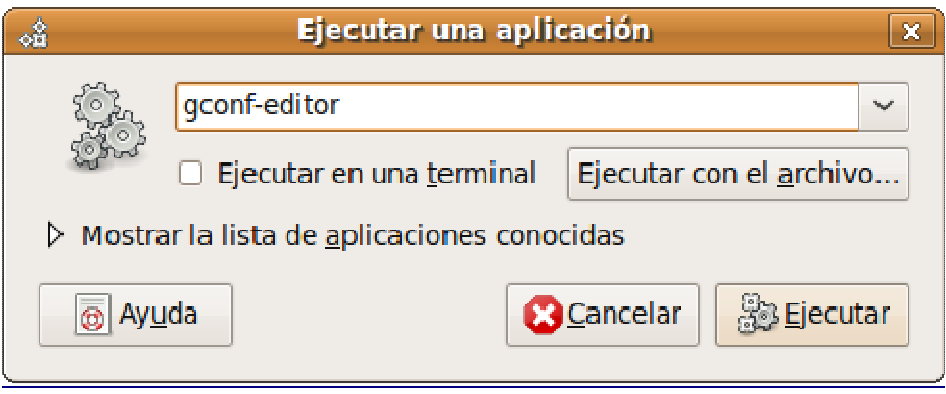

En la ventana de diálogo escriba gconf-editor. En el Editor de configuración seleccione apps -> nautilus -> desktop.

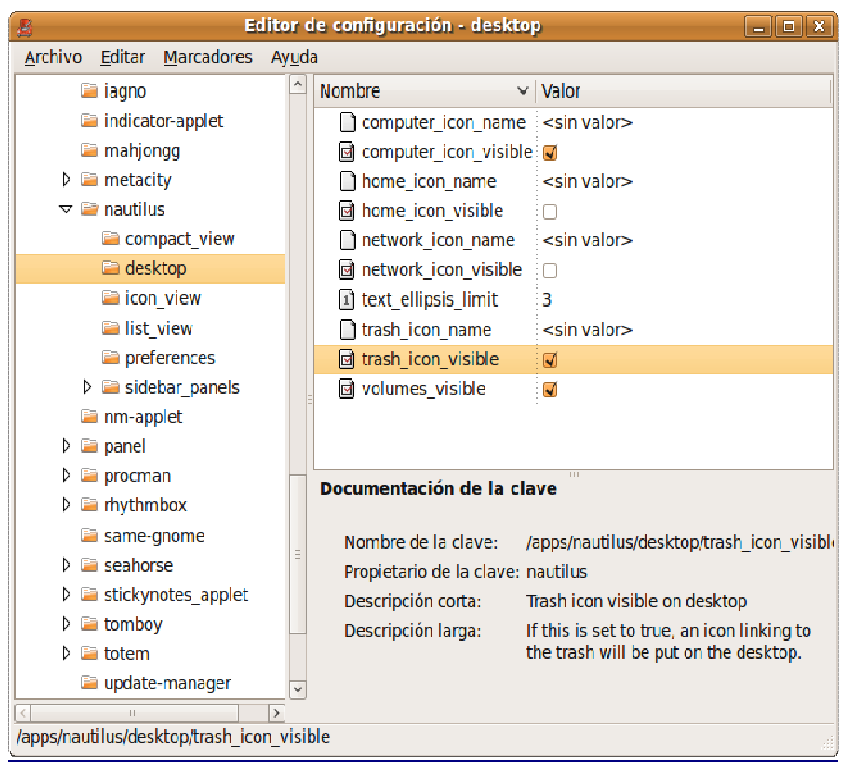

Marque las casillas junto a computer icon visible, home icon visible, y trash icon visible, o cualquiera otra que le interese. Cierre la ventana. Los cambios tienen efecto inmediato.

# **Personalización del escritorio**

El escritorio de Ubuntu se puede personalizar. Es evidente que no se trata de una tarea crítica del sistema, sin embargo también es deseable poder adaptar el aspecto y comportamiento del espacio de trabajo a nuestros gustos y preferencias estéticas. Y ¡caramba! no todo va ser trabajo serio.

## **Fondo de escritorio**

Es el cambio más vistoso y también el más fácil de hacer. Se puede modificar el fondo del escritorio con un color plano o una foto. En Internet puede encontrar muchos fondos (wallpapers o backgrounds) o bien pude usar los suyos. Una vez tengamos la imagen guardada, haga clic con el botón derecho del ratón en cualquier lugar vacío del escritorio y seleccione Cambiar el fondo del escritorio.

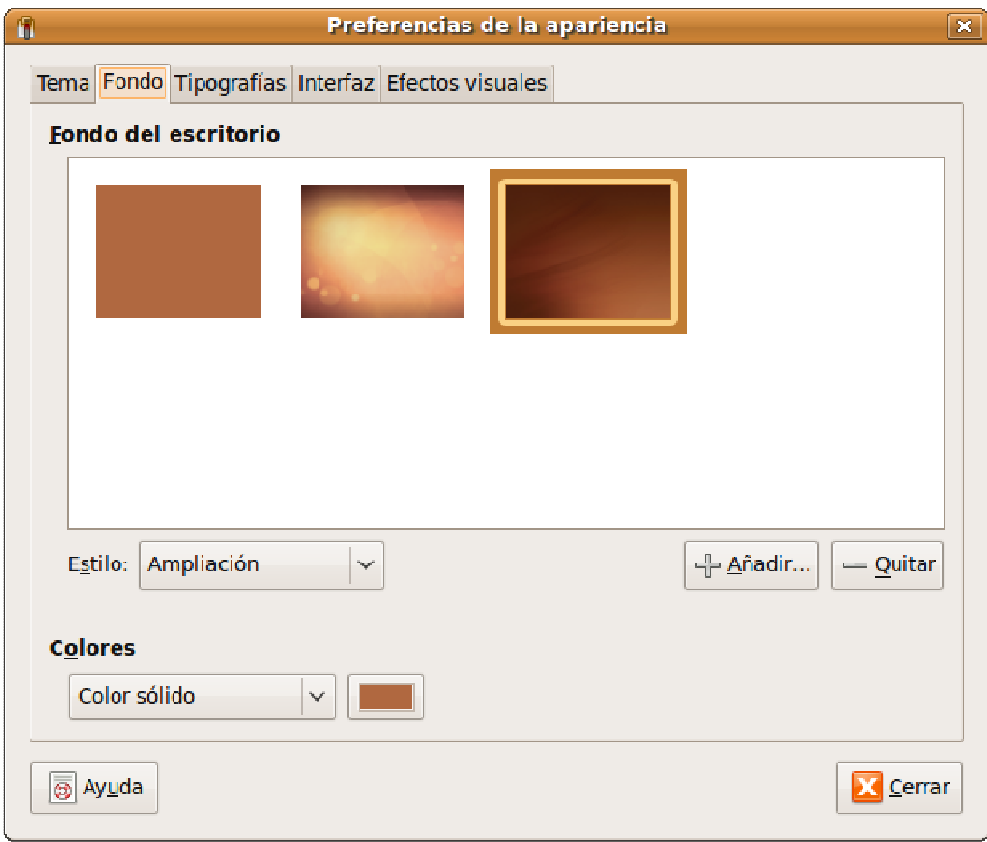

Elija la imagen de la lista o bien pulse el botón Añadir para utilizar la suya propia.

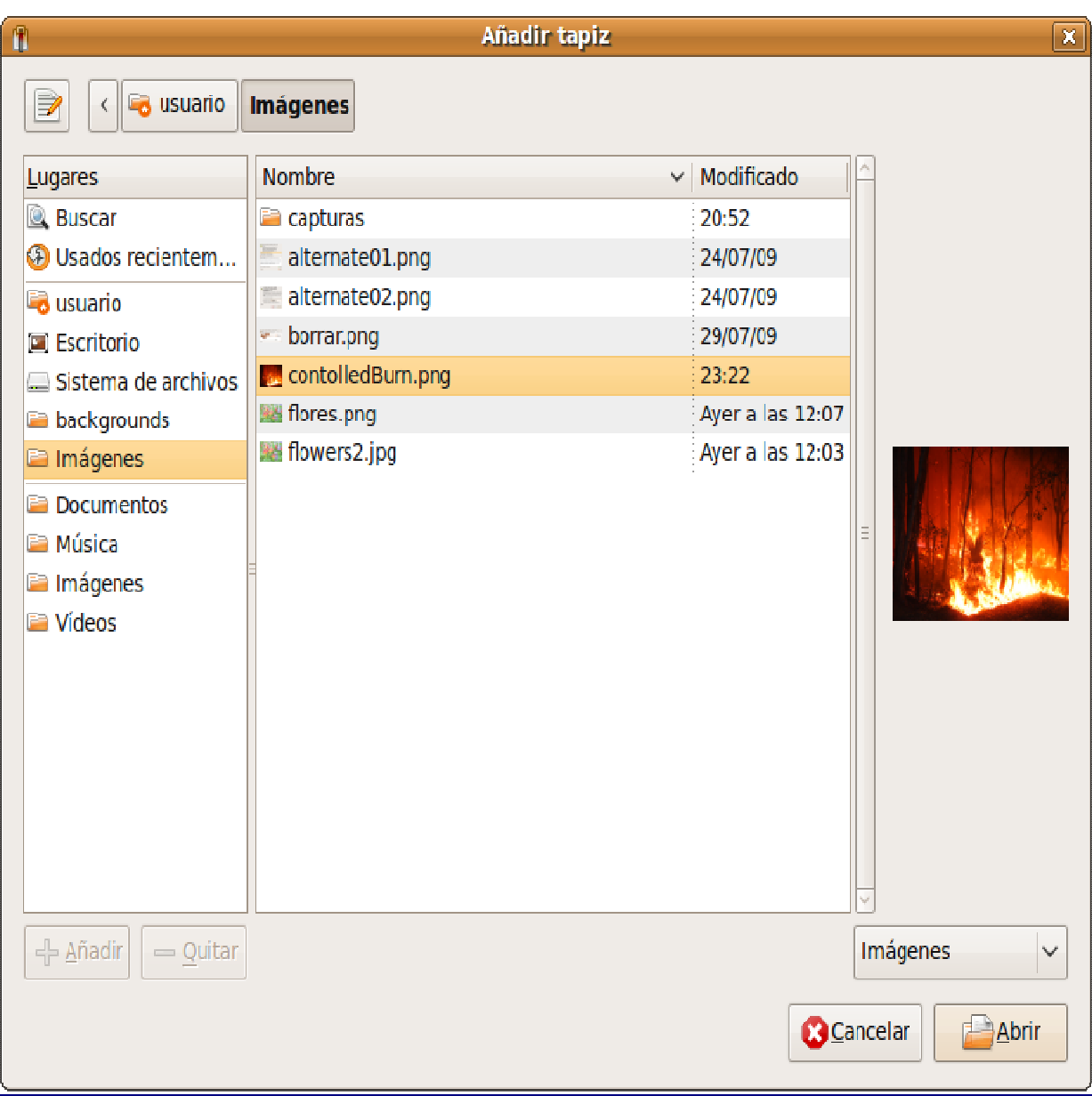

Una vez tenemos la imagen del escritorio podemos afinar más con la opciones de Estilo:

- Centrado. Coloca la imagen en el centro de la pantalla. Si no es del tamaño adecuado no cubrirá todo el fondo.
- Rellenar la pantalla. Distorsiona la imagen para ocupar toda la pantalla.
- Escalado. Estira la imagen hasta los bordes verticales u horizontales de la pantalla pero sin distorsionarla.
- Mosaico. Repite la imagen tantas veces como sea necesario hasta cubrir toda la pantalla.
- Ampliación. Aumenta el tamaño hasta cubrir la pantalla completamente, pero sin distorsionar la imagen.

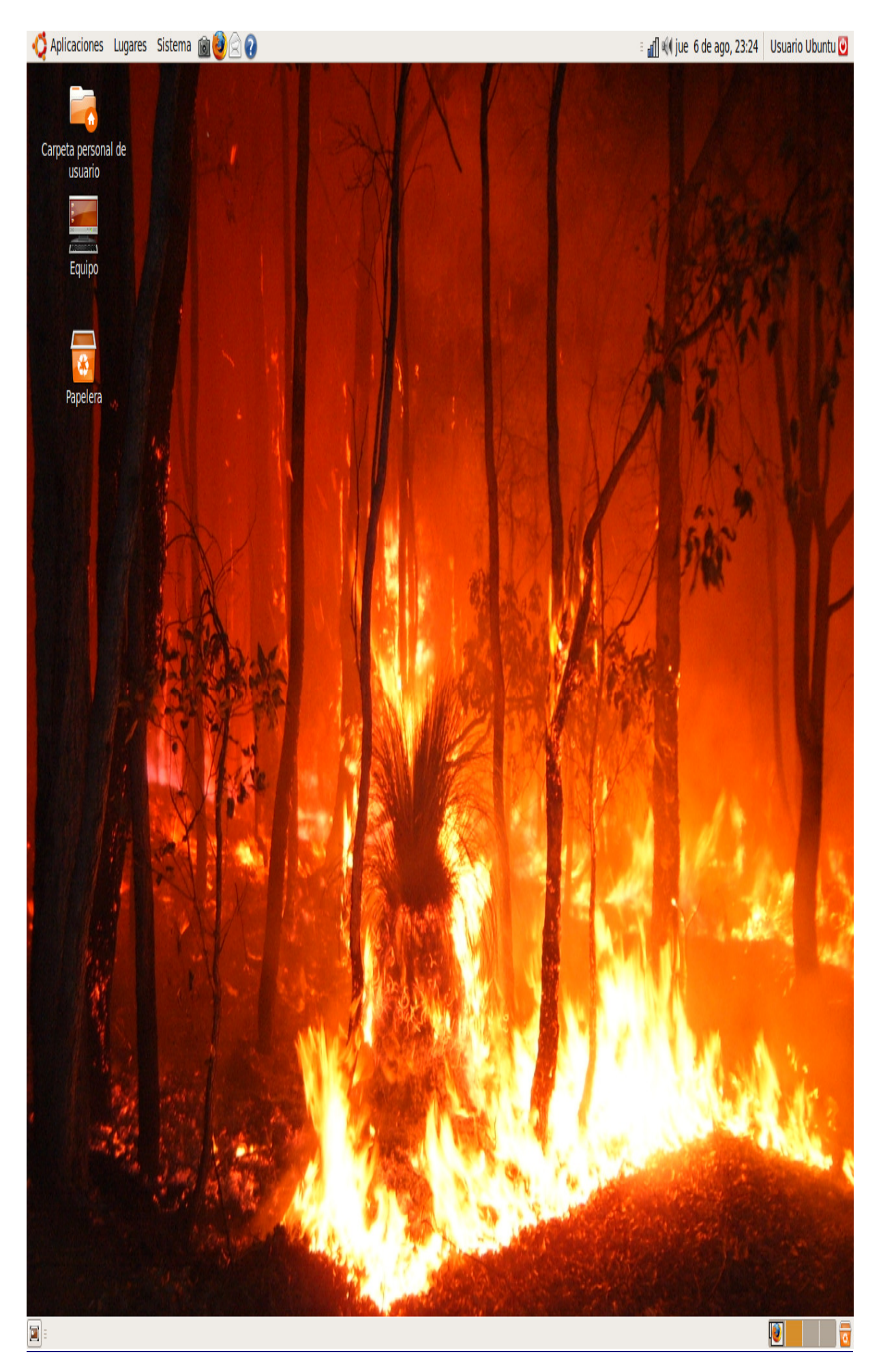

Todos los cambios que hacemos sobre el fondo de escritorio tienen efecto inmediato lo que va muy bien para ir probando sin perder el tiempo.

#### Actividad

Personalice el fondo de su escritorio, para ello genere una imagen (recomendable de 1280x1024 píxeles), bien de una fotografía digital o elaborada por usted mismo, incluso en otro sistema. También puede obtener fondos de pantalla en Internet, por ejemplo, en http://art.gnome.org encontrará bastantes recursos para cambiar el aspecto de su sistema.

#### **Aplicar un tema**

Cuando instalamos Ubuntu o lo ejecutamos desde el CD éste mostrará un aspecto determinado por la decoración de las ventanas, los botones y los iconos. A este conjunto de elementos gráficos lo llamamos tema.

Modificar el tema del escritorio es sencillo. Hacemos clic en el menú Sistema del panel superior, seleccionamos Preferencias y luego, Apariencia.

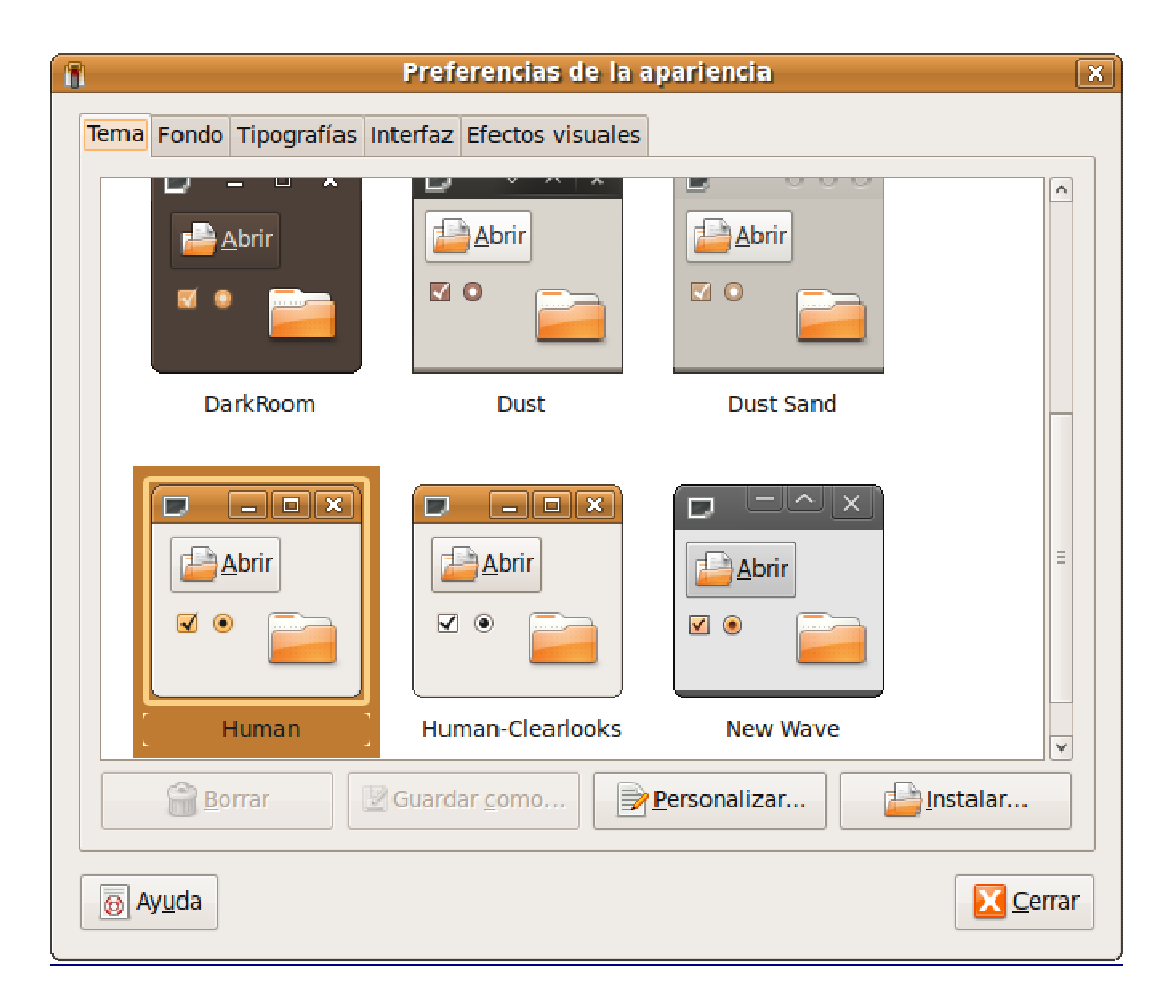

Localizamos la pestaña Tema y elegimos el que nos parezca, entre los sugeridos. Si hemos descargado uno concreto, pulsamos sobre Instalar y localizamos el fichero correspondiente.

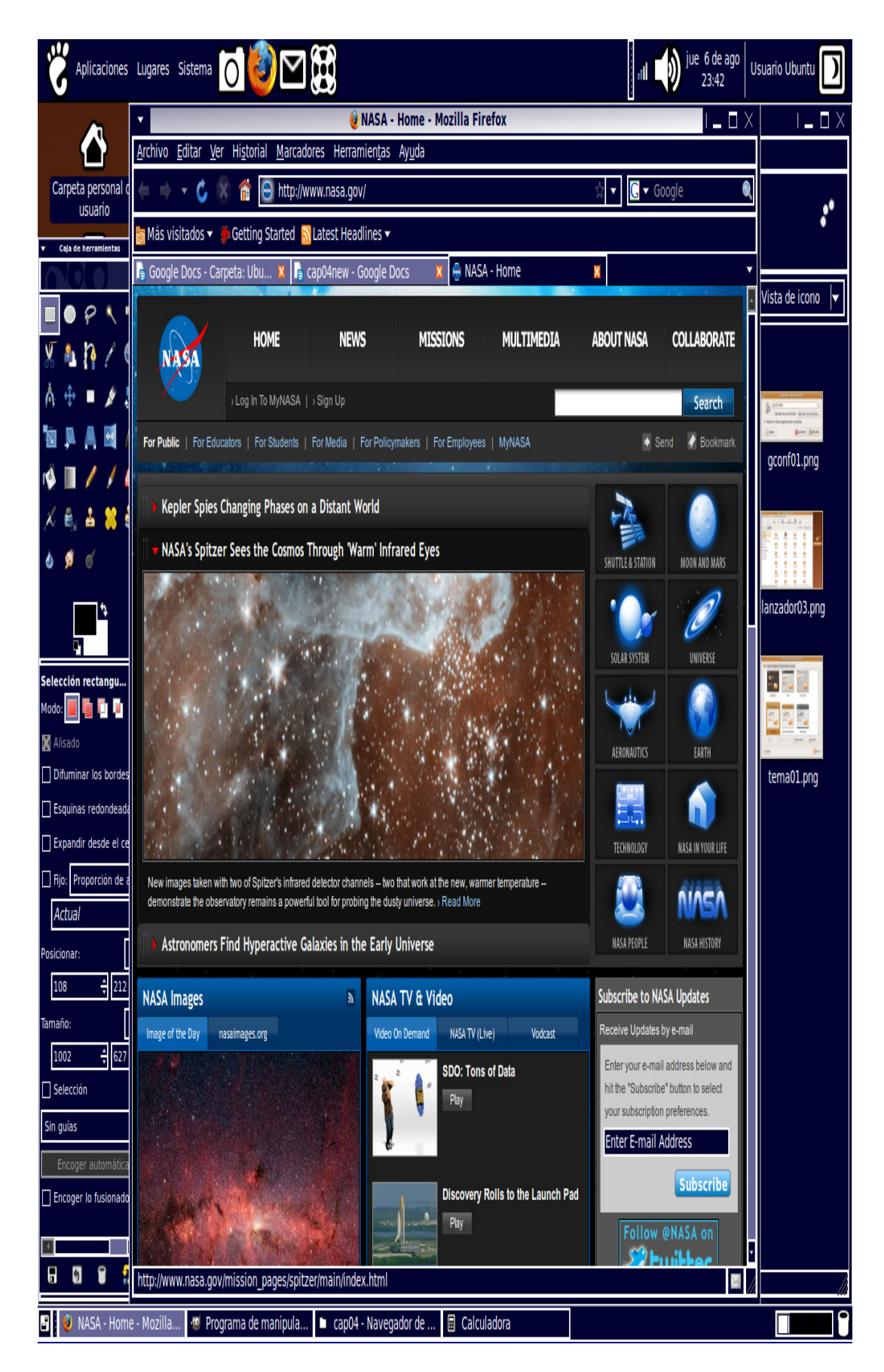

Podemos afinar la configuración pulsando el botón Personalizar:

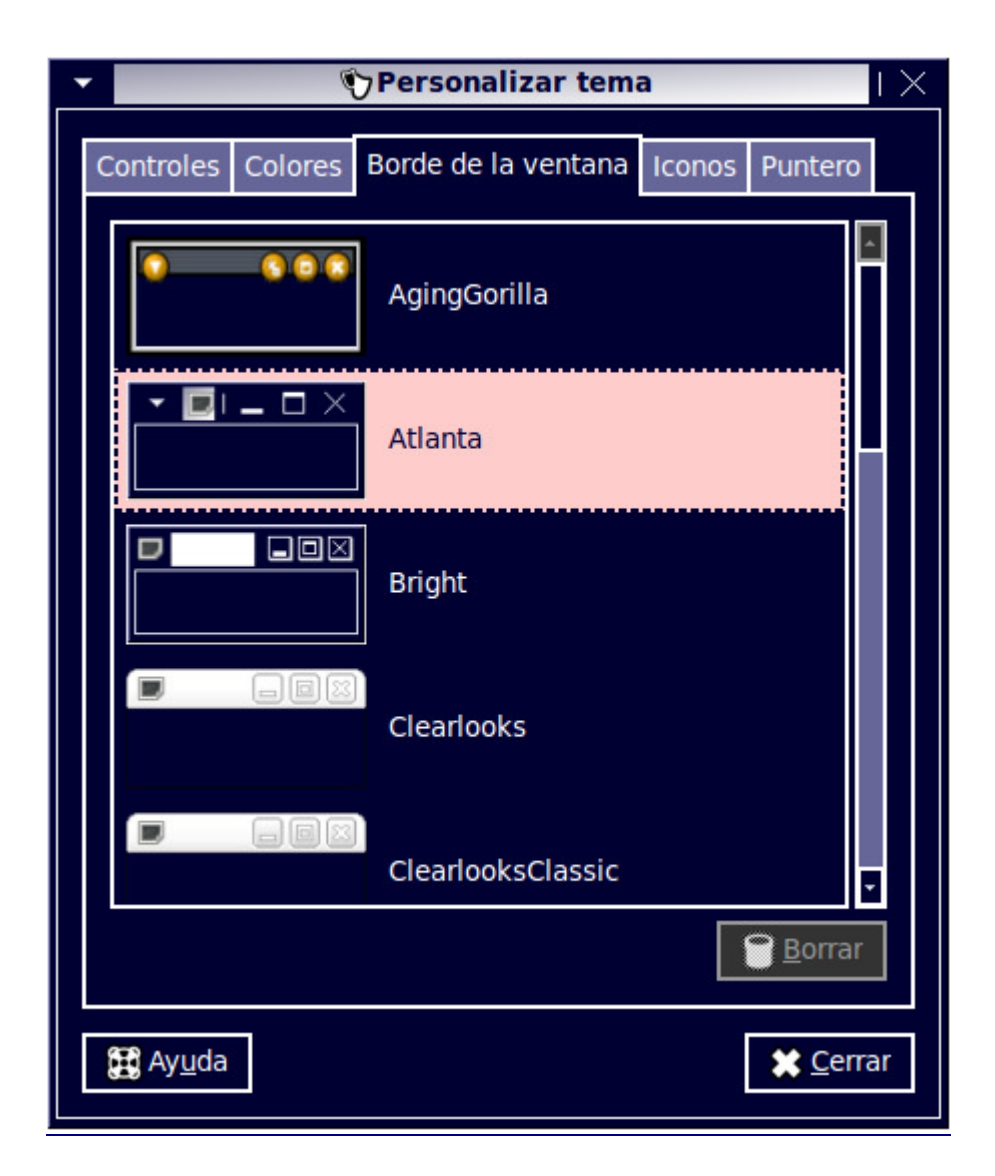

De esta forma tan simple podemos cambiar totalmente el aspecto del sistema, sin que afecte a su funcionalidad, y adaptarlo a nuestras preferencias estéticas. En art.gnome.org (http://art.gnome.org) puede econtrar una gran cantidad de temas para instalar, así como fondos de escritorio y otros recursos gráficos.

Antes de instalar un tema nuevo debe asegurarse de que ha sido diseñado para GNOME y no para KDE, en cuyo caso, no funcionará.

#### **Ventana de entrada**

Si tenemos permisos de administración, lo cual es seguro si estamos ejecutando desde el Live CD o somos el primer usuario del sistema, podemos cambiar la pantalla de entrada al escritorio. Para ello, vamos al menú Sistema en el panel superior. Seleccionamos Administracion y luego

Ventana de entrada. Introducimos nuestra contraseña si así se nos solicita. En Preferencias de la ventana de entrada elegimos la pestaña Local.

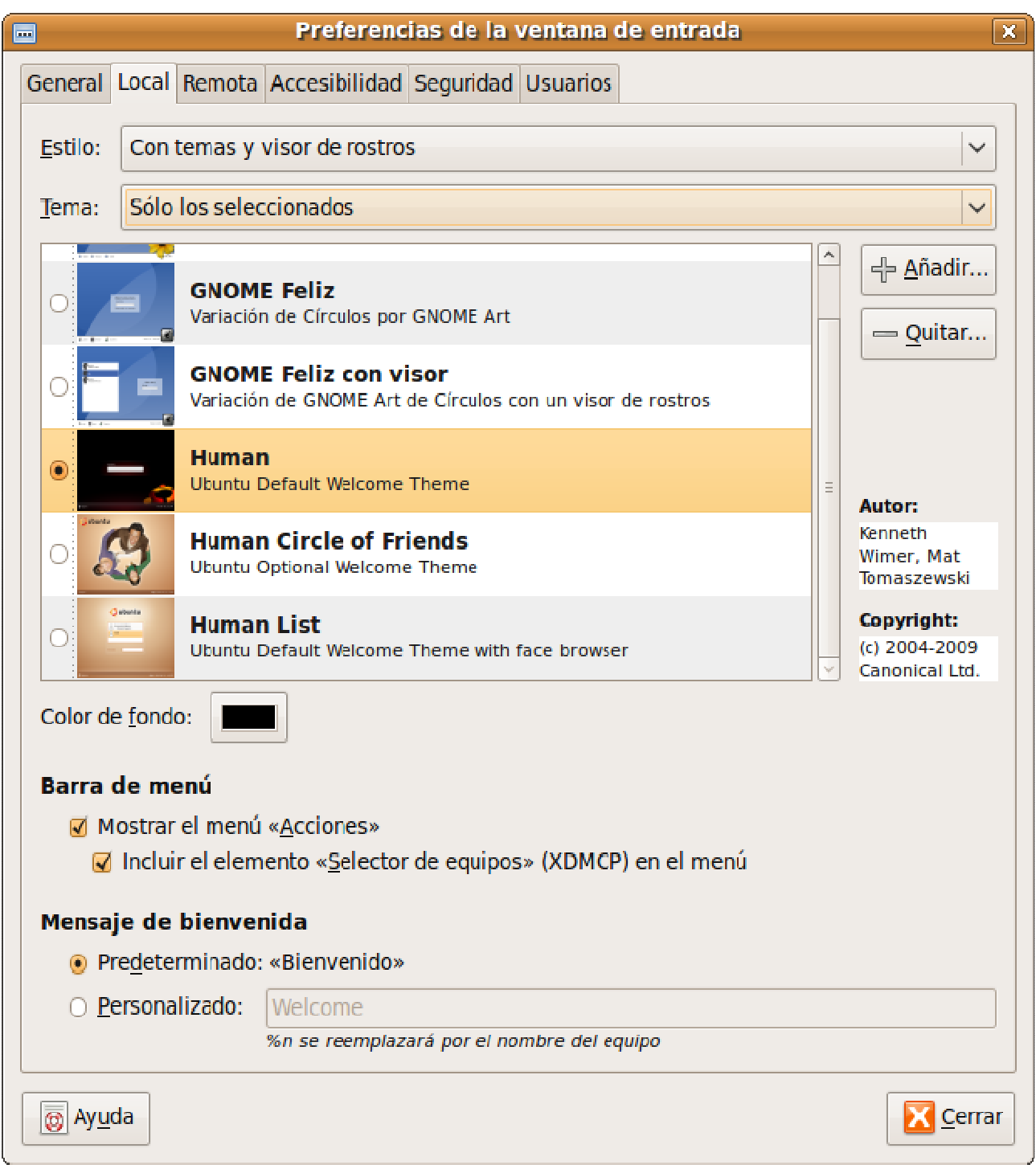

En la lista desplegable Estilo puede elegir los diferentes formatos de presentación de la ventana de registro del sistema. En Tema podrá establecer el aspecto de la misma, además si elige Aleatorio de los seleccionados, podrá marcar más de un tema en la ventana inferior.

Configure también, si lo desea, un mensaje de bienvenida personalizado.

Recuerde que puede instalar nuevos temas. En http://art.gnome.org/ y http://gnome-look.org/ puede encontrar multitud de ellos, busque allí Login Manager o GDM Themes.

#### **Salvapantallas**

El salvapantallas es una aplicación que se activa automáticamente cuando el ordenador está un tiempo inactivo, su función es evitar que el monitor sufra daños cuando la misma imagen se muestra por un período largo de tiempo. Ubuntu lo tiene activo por defecto, mostrando varios de forma aleatoria.

Por supuesto, usted puede cambiar el aspecto y comportamiento del salvapantallas, para ello, vaya al menú Sistema -> Preferencias -> Salvapantallas.

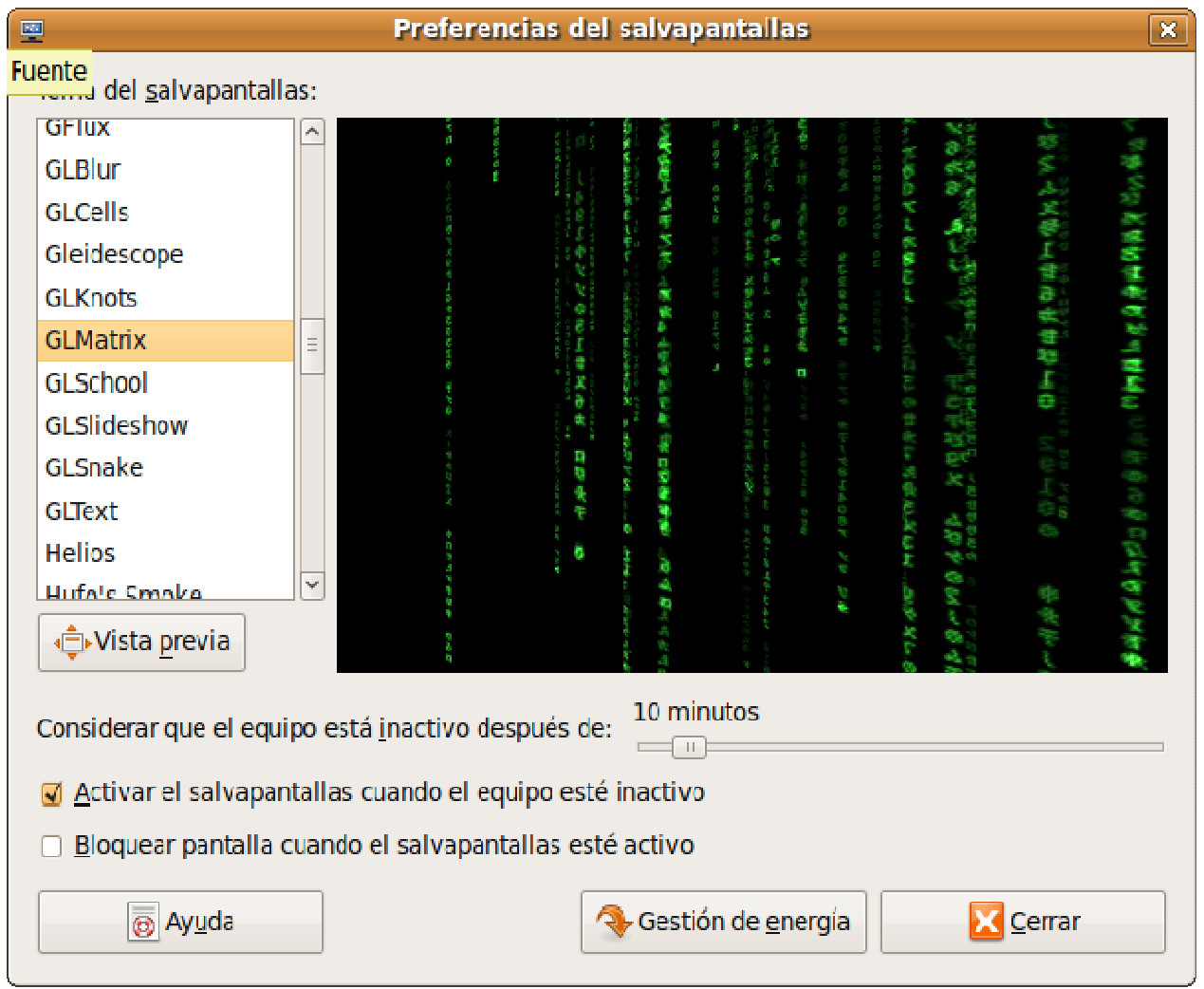

Seleccione uno cualquiera de la lista, en la ventana derecha verá una previsualización. Una vez decidido éste, establezca ahora sus preferencias:

- Considerar que el equipo está inactivo después de. Controla el tiempo de inactividad del ordenador tras el cual se ejecutará el salvapantallas.
- Activar el salvapantallas cuando el equipo esté inactivo. Una marca al lado de esta casilla indica que el salvapantallas está activo. Para detenerlo y volver al escritorio mueva el ratón o pulse cualquier tecla.
- Bloquear pantalla cuando el salvapantallas esté activo. Cuando esta opción esté marcada se le pedirá su contraseña cuando trate de regresar al escritorio.

Finalmente pulse el botón Cerrar.

#### Actividad

Cambiar el aspecto de su escritorio no es una tarea esencial, el sistema seguirá funcionando en toda su potencia al margen del tema escogido, sin embargo, puede dedicar un poco de tiempo a practicar con las posibilidades que le brinda la personalización del entorno, al fin y al cabo, se trata de lo que usted percibirá al interactuar con el sistema. Experimente todo lo descrito en esta sección y encuentre su tema favorito.

#### **Efectos visuales de escritorio**

Los efectos visuales no aportan, en realidad, mejoras del comportamiento del sistema en cuanto a su funcionalidad, más bien al contrario, tenga en cuenta que todas las aplicaciones relacionadas con los gráficos suelen ser grandes devoradoras de recursos, sin embargo, si a usted le apetece disponer de un escritorio cool e impactante, Ubuntu le permite también configurar un entorno muy personalizado con sorprendentes efectos visuales como ventanas transparentes, efectos 3D o transiciones animadas.

Cuando se instala Ubuntu, los efectos visuales se activan por defecto, no obstante, puede elegir qué nivel de efectos desea y activarlos, si fuese necesario, accediendo al menú Sistema -> Apariencia y seleccionando la pestaña Efectos visuales.

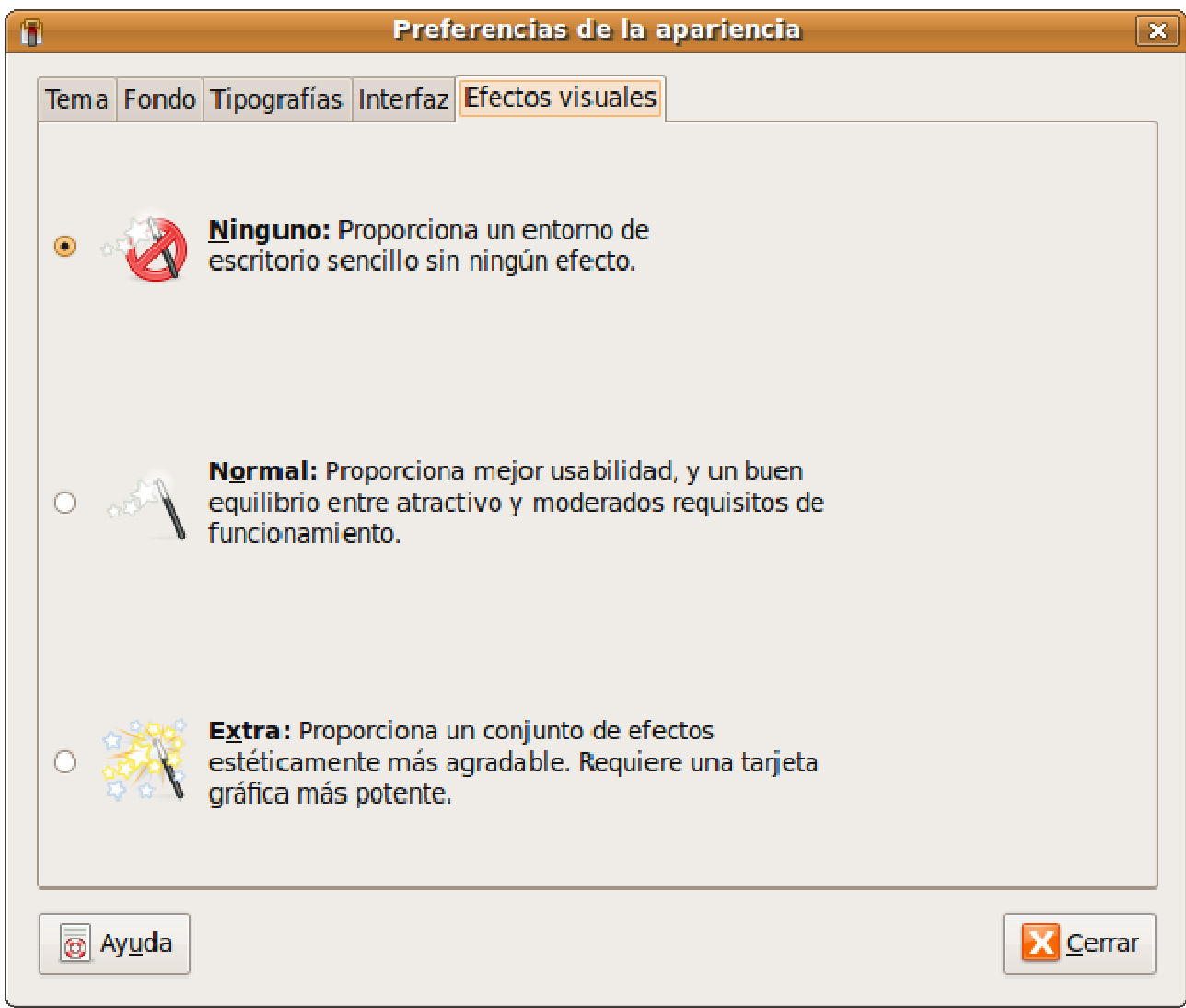

Aquí encontrará tres niveles diferentes para el comportamiento del escritorio en este sentido: Ninguno, Normal y Extra. Usted puede elegir cualquiera de los tres, mientras tanto, la pantalla puede parpadear brevemente para ajustar los efectos al nivel de su elección.

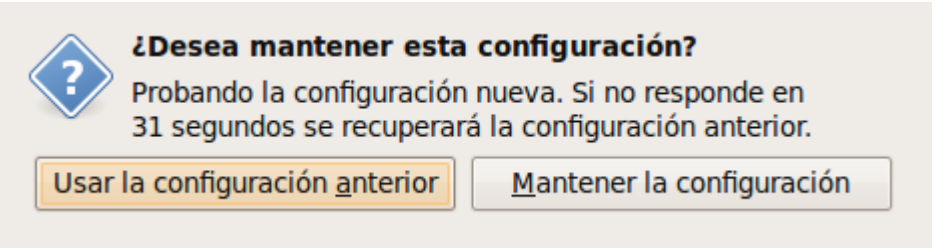

Una vez que el sistema acomoda los efectos, una ventana de diálogo le pedirá que confirme su elección, en caso contrario, automáticamente volverá al estadio anterior transcurridos unos segundos.

#### **Activar efectos visuales extra**

Pese a que los efectos visuales se encuentran activados por defecto, usted puede realizar un ajuste más fino del comportamiento de estos efectos en su escritorio, para ello, puede instalar el Administrador de Opciones CompizConfig. La forma más cómoda es a través de Synaptic, mediante la secuencia de menú: Sistema -> Administración -> Gestor de paquetes Synaptic. En la caja de texto de búsquedas, teclee: compizconfig-settings-manager. Una vez localizado el paquete, márquelo para instalación.

Una vez instalado, lo encontrará en Sistema -> Preferencias -> Administrador de Opciones CompizConfig.

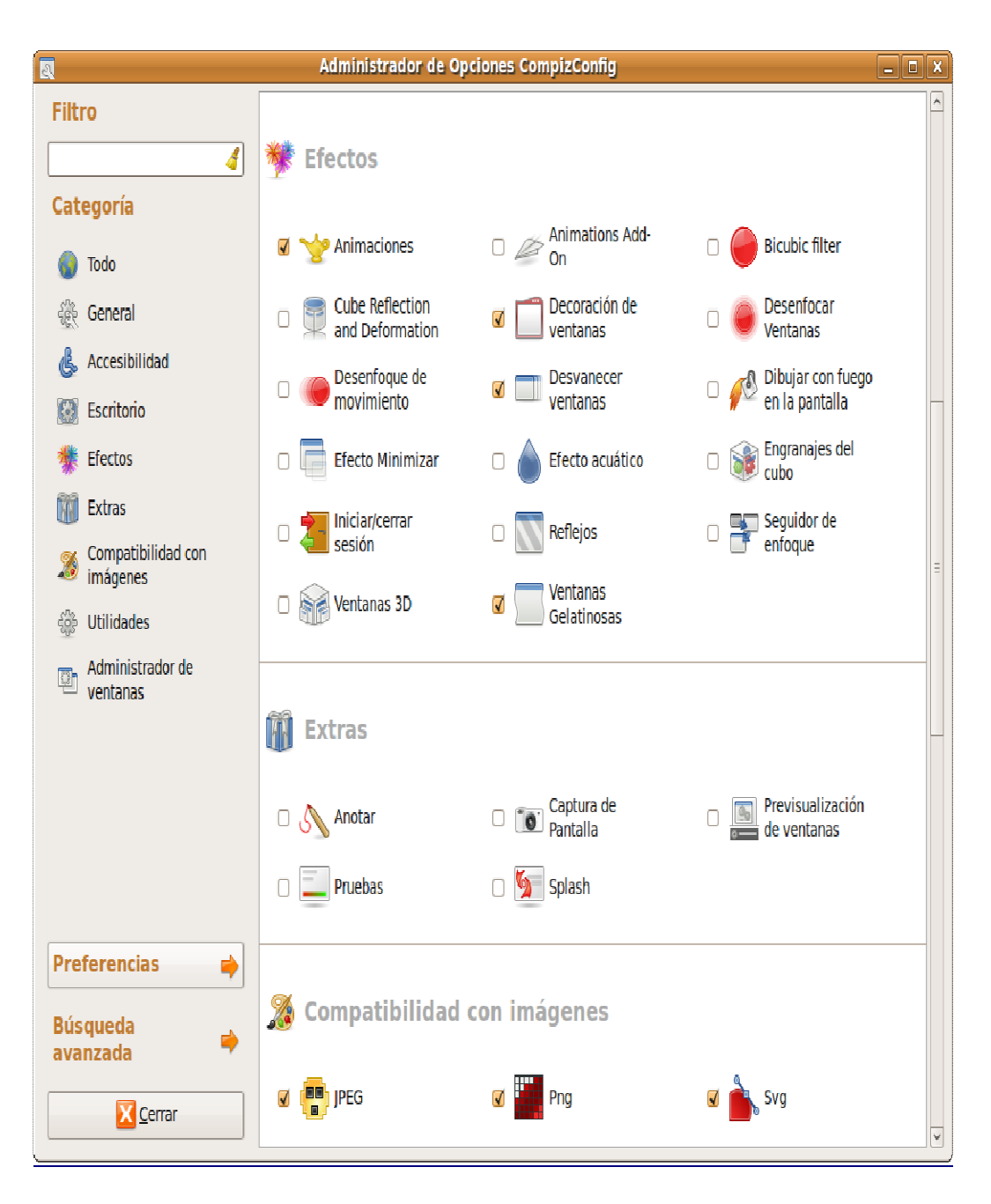

Mediante este gestor, podrá activar y configurar cualquier efecto para personalizar el aspecto y comportamiento de su escritorio.

Podrá encontrar una completa descripción de esta herramienta en http://wiki.compizfusion.org/.No olvide que este tipo de herramientas son muy voraces con los recursos del sistema, de manera que si experimenta problemas como lentitud en el funcionamiento del equipo o aprecia comportamientos extraños en algunas aplicaciones del sistema, es aconsejable que desactive los efectos extra. Por otra parte, si recibe un mensaje del tipo "Los efectos visuales no han podido ser activados", seguramente el driver de la tarjeta gráfica que esté utilizando no los soportará, en cuyo caso, puede intentar utilizar un driver alternativo, aunque propietario, mediante la secuencia Sistema -> Administración -> Controladores de hardware.

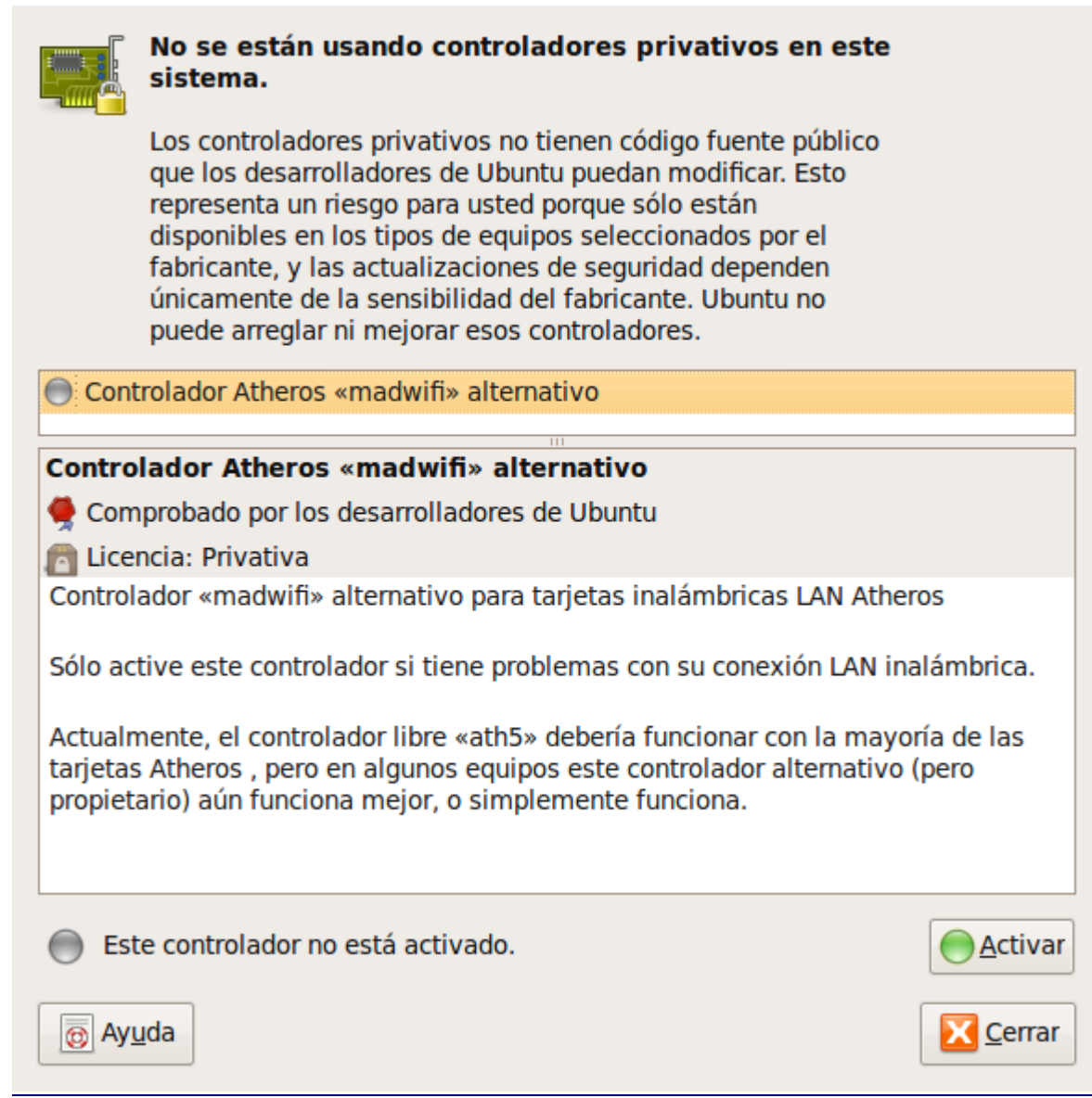

Esta aplicación buscará drivers alternativos para el hardware presente en su sistema y le dará la opción de activarlo, en caso de que detecte algún tipo de mal funcionamiento en alguno de los componentes de su equipo.

## **Editar elementos del menú**

Ubuntu y, en general, todos los sistemas libres, son completamente configurables en todos sus aspectos. En particular, si deseamos modificar el menú general de Ubuntu podemos personalizarlo para añadir entradas de aplicaciones que no aparecen automáticamente después de ser instaladas, cosa bastante infrecuente, o bien, eliminar aquellas que nunca utilizamos.

Para realizar esta tarea vaya a Sistema -> Preferencias -> Menú principal. Alternativamente, haga clic con el botón derecho en cualquier menú de nivel superior (Aplicaciones o Sistema) y seleccione Editar los menús. Para añadir elementos al menú Lugares se utiliza un método distinto que veremos más adelante.

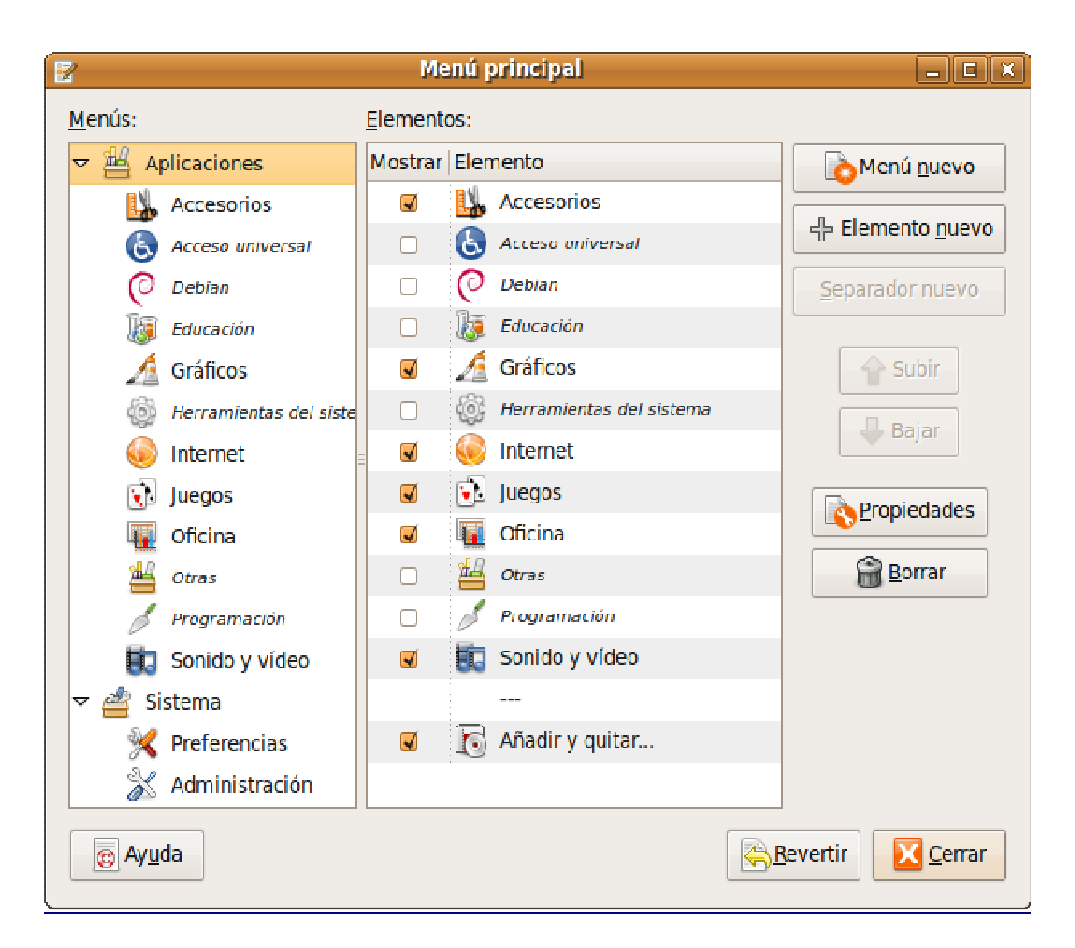

En la parte derecha de la ventana, encontrará una botonera que le permitirá configurar el contenido del menú en su sistema.

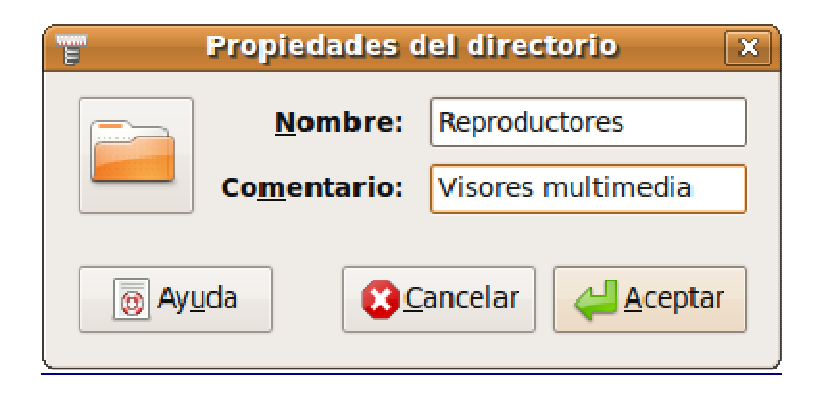

Si tiene seleccionado, por ejemplo, Aplicaciones en el panel de la izquierda y pulsa sobre Menú nuevo, podrá crear una nueva categoría de menús, donde ubicar las aplicaciones que desee.

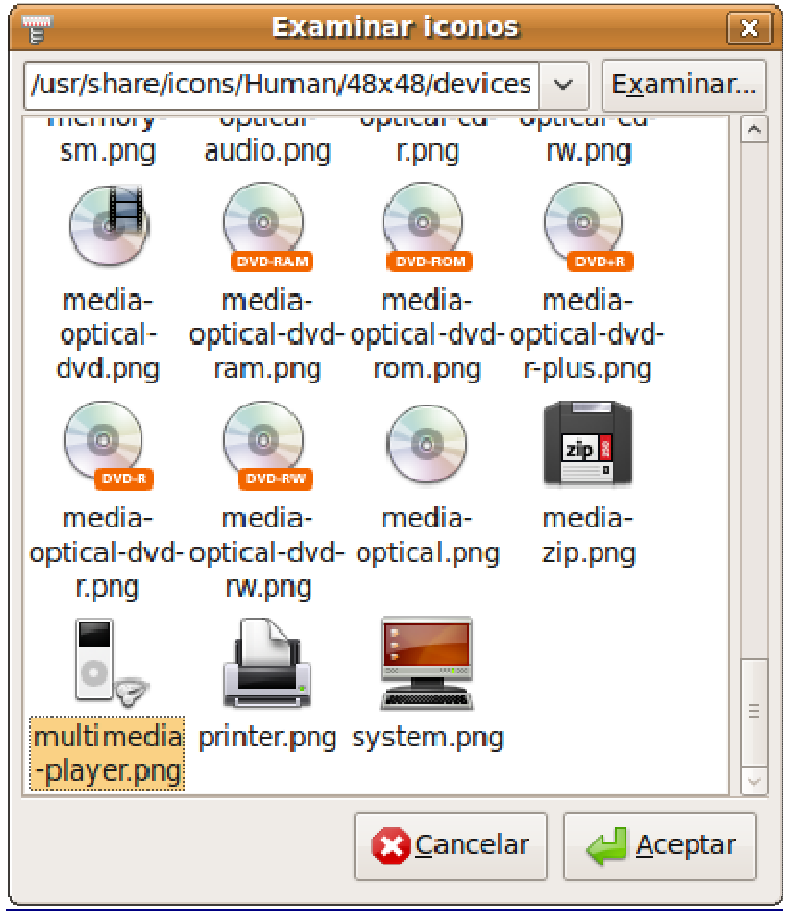

Cumplimentados los campos de texto, si pulsa sobre el icono de la izquierda, tendrá la oportunidad de elegir una imagen descriptiva para su nueva categoría de menús.

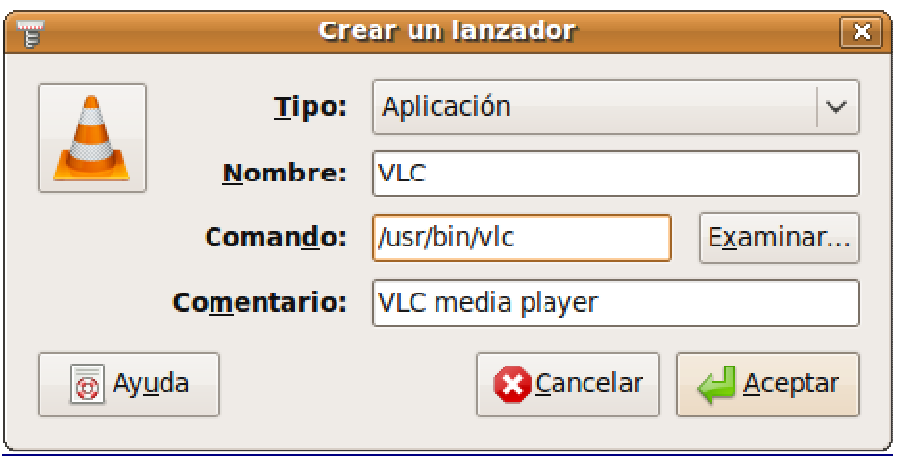

Supongamos que desea incluir en la categoría recién creada el reproductor VLC. Pulse, en primer lugar sobre Elemento nuevo, manteniendo seleccionada en el panel de la izquierda la categoría en la que desea incluir un nuevo elemento de menú. Obtendrá una ventana de diálogo donde cumplimentar algunos campos:

- Nombre: es el nombre que se mostrará en el menú
- Comando: escriba la orden de inicio de la aplicación o búsquela en el sistema de ficheros pulsando el botón Examinar. Habitualmente se encuentran en el directorio /usr/bin/. Para llegar allí haga doble clic en Sistema de archivos en el lado izquierdo de la ventana, luego en /usr y después en /bin ahora en el lado derecho de la ventana, localice el fichero vlc.

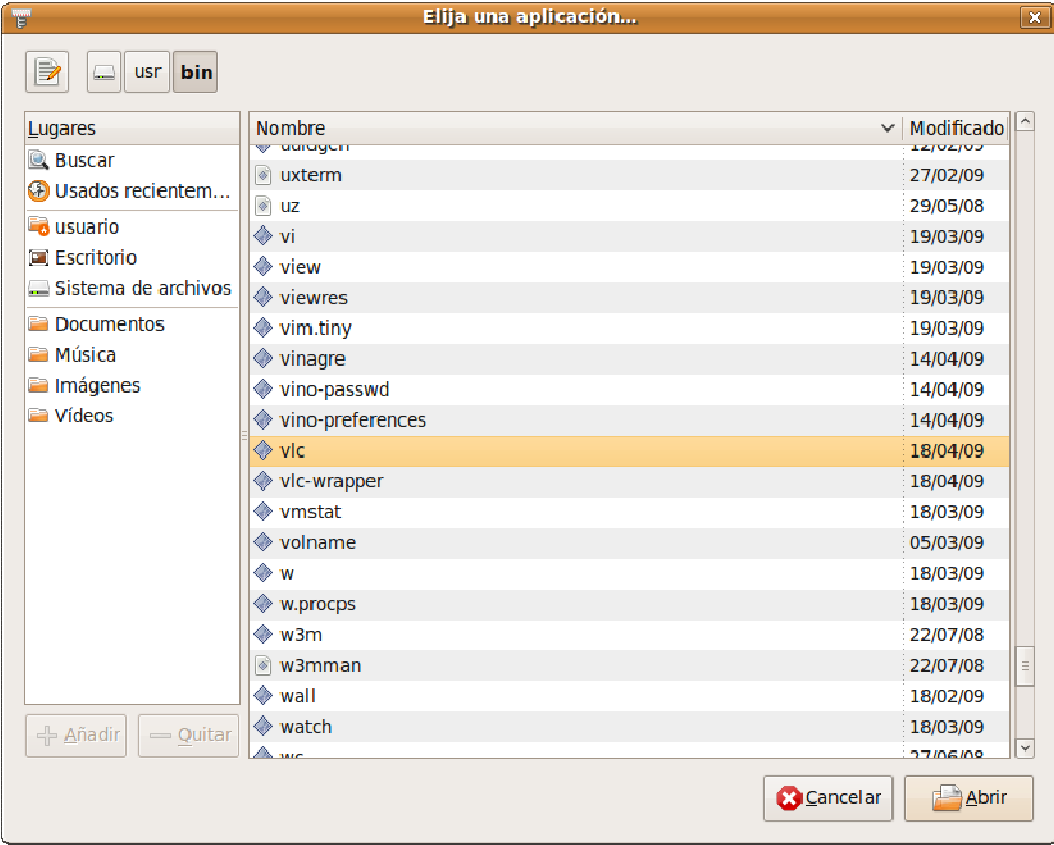

- Comentario: es el texto que aparece al posar el puntero del ratón sobre la entrada de menú.
- Icono: pulse el botón Sin icono o sobre la imagen sugerida, para añadir un icono. Selecciónelo entre los existentes o añada uno nuevo pulsando el botón Examinar.

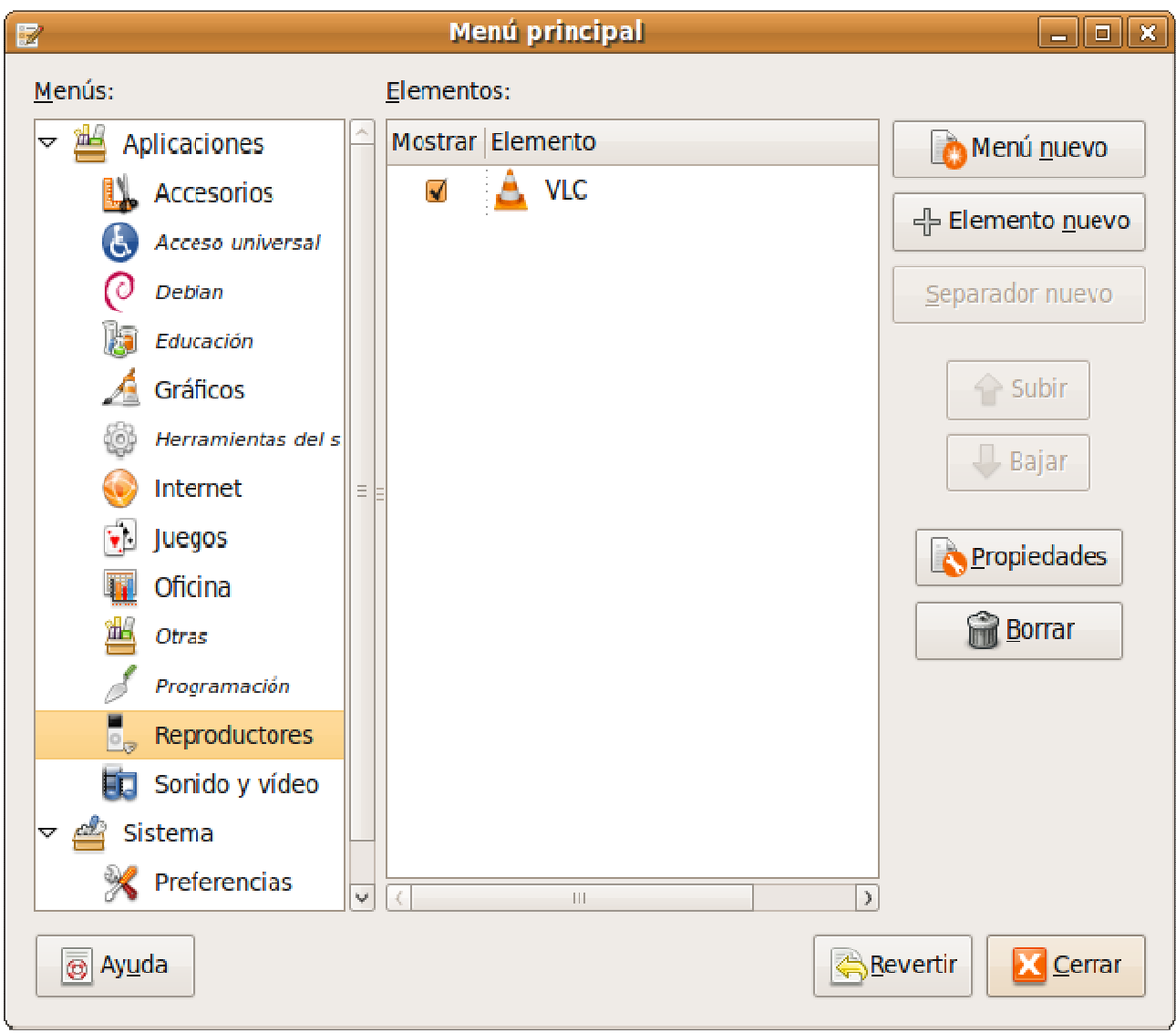

Para mostrar u ocultar una entrada de menú, use las casillas de verificación situadas al lado de cada elemento.

Para cambiar el orden de las entradas de menú, use las flechas de dirección en el lado derecho de la ventana, Subir / Bajar.

Si desea devolver todo a su configuración original pulse el botón Revertir.

# **Menú Lugares**

Para añadir elementos al menú Lugares, el procedimiento es bastante más simple. En este menú se encuentran accesos directos a diferentes ubicaciones ya sea del disco local o a directorios residentes en algún servidor remoto, en cualquier caso, serán carpetas de acceso frecuente y, por tanto, nos interesa que estén fácilmente localizables.

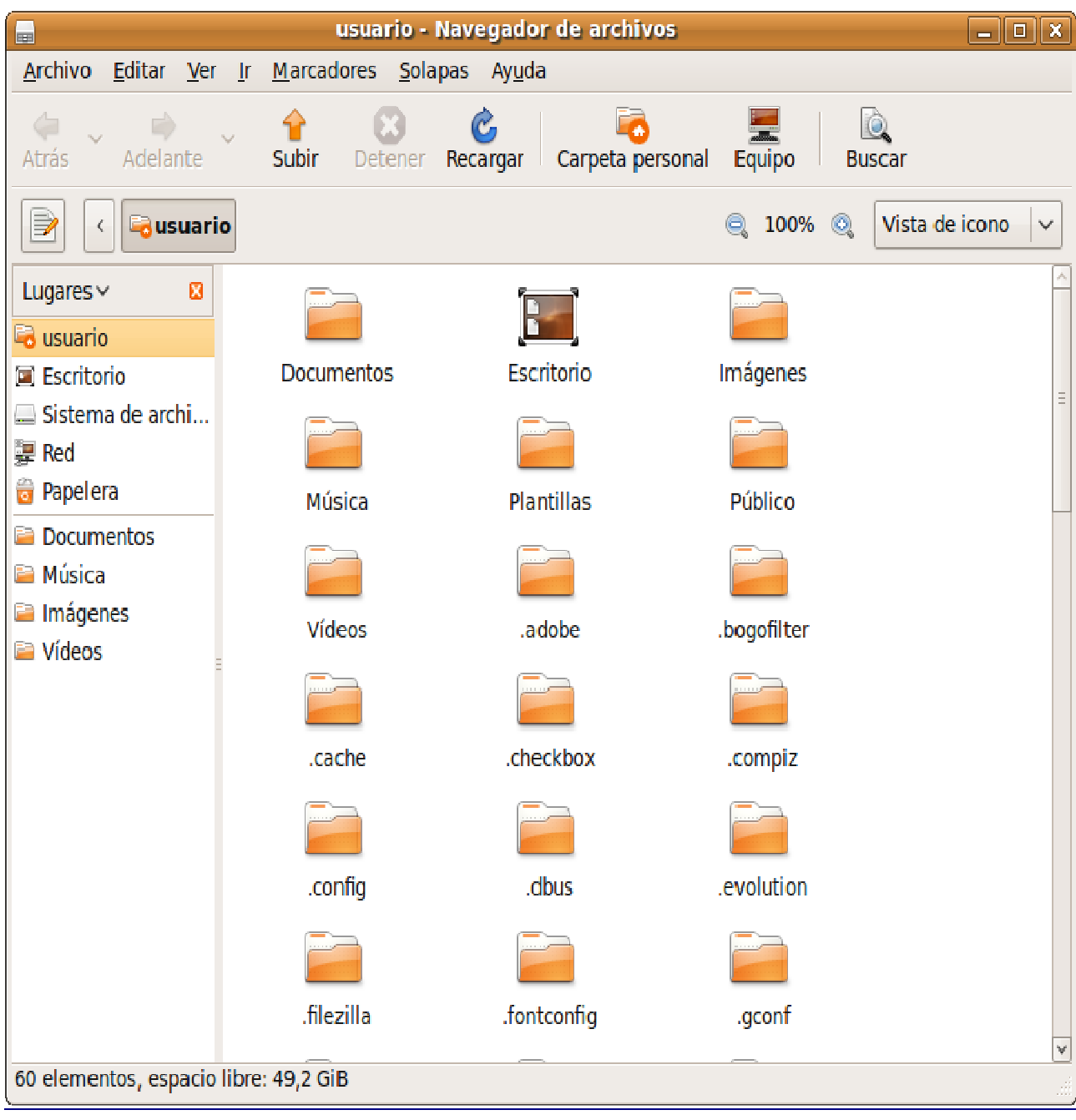

Lanzamos el explorador de archivos y nos aseguramos que la solapa Lugares se encuentra activa en la parte izquierda de la ventana. Navegamos por el árbol de directorios o conectamos con el servidor, en su caso, hasta encontrar la carpeta que deseamos incluir en el menú.

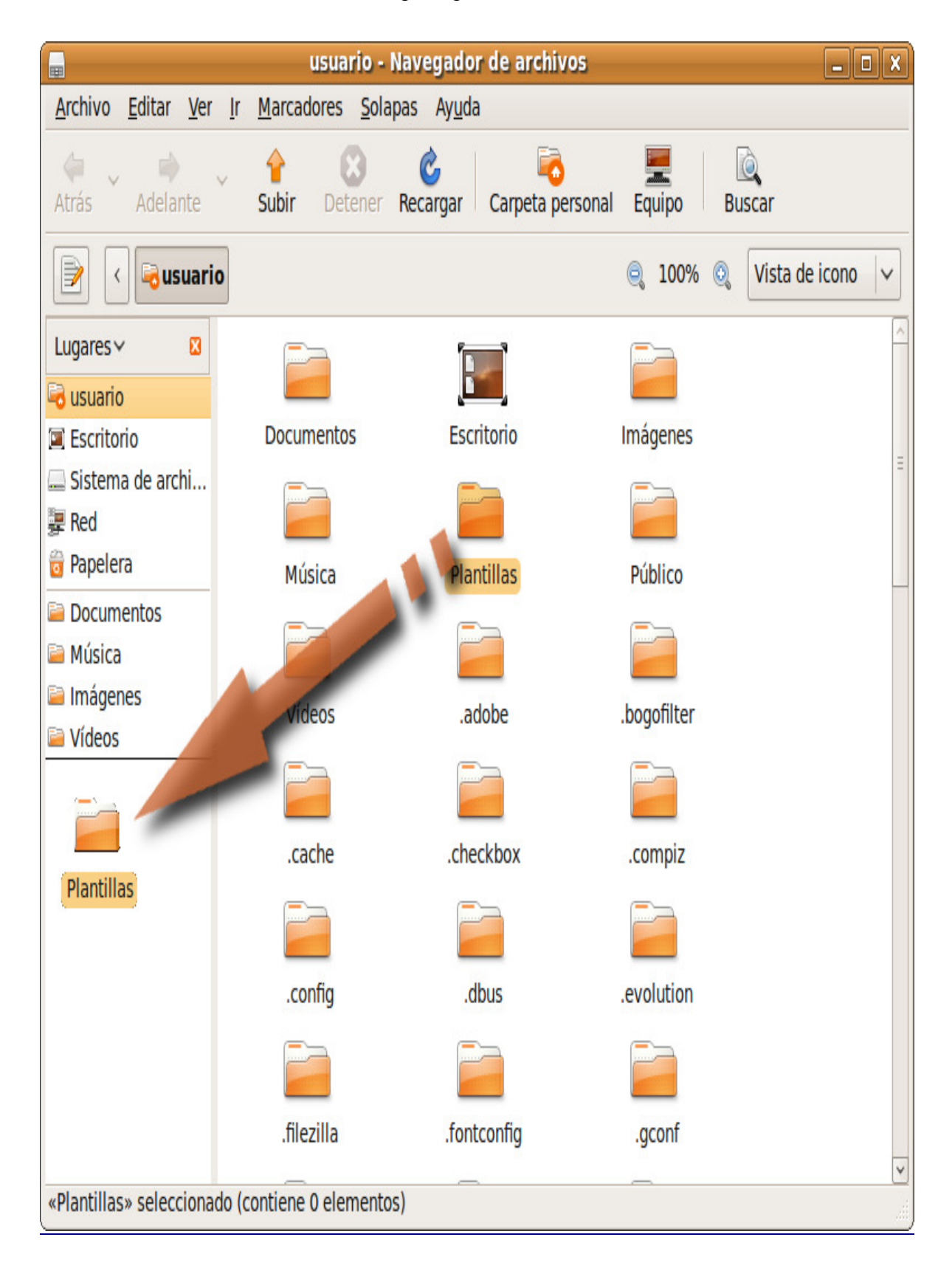

Una vez localizada, pulsamos sobre ella con el botón izquierdo y, sin soltar, arrastramos hasta situarla en el panel Lugares de la izquierda de la ventana.

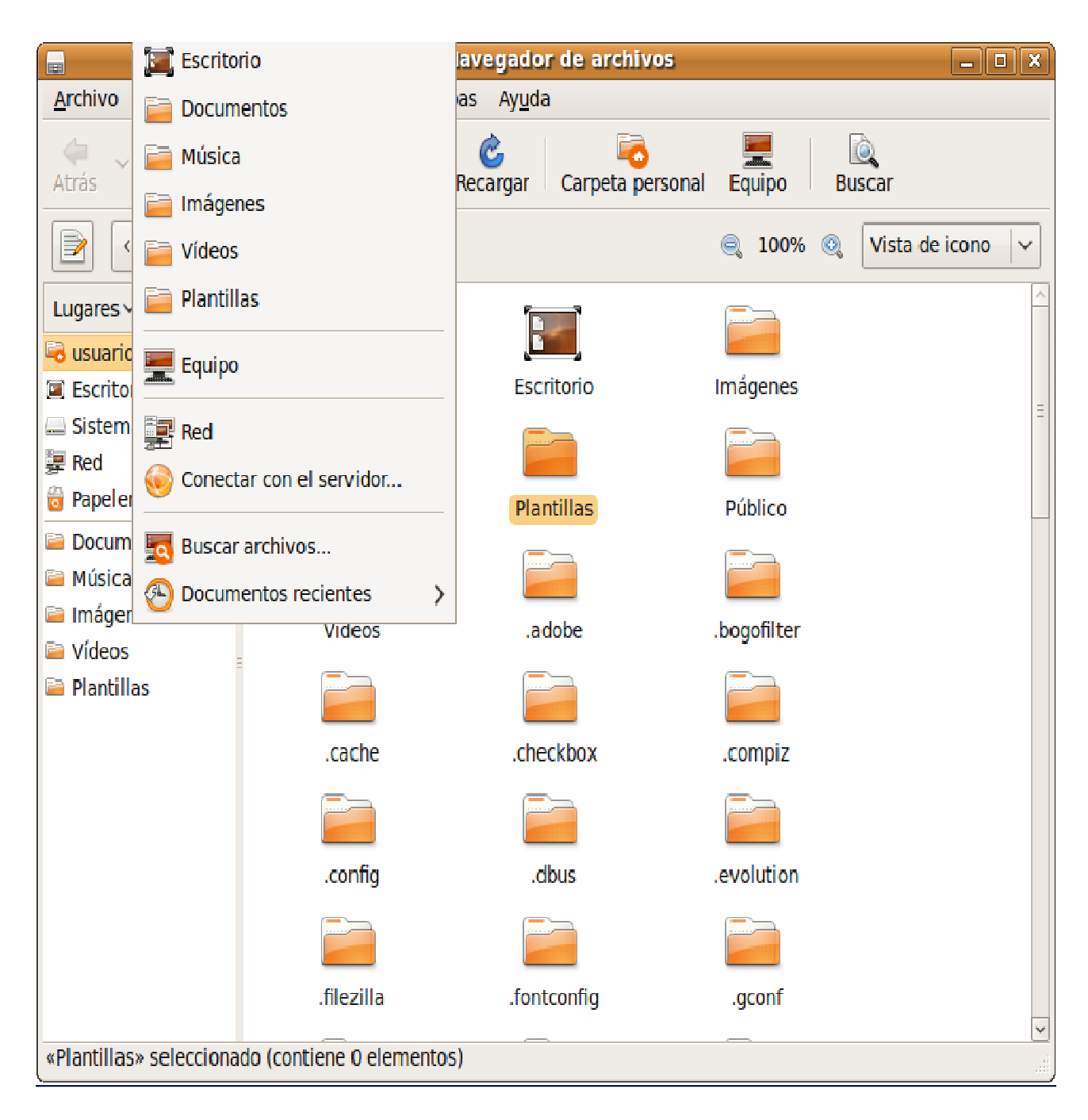

A partir de ese momento, el sistema nos ofrecerá un acceso directo hacia esa carpeta, tanto desde Nautilus, como desde el menú Lugares y nos mostrará su contenido seleccionándola en cualquiera de las dos zonas.

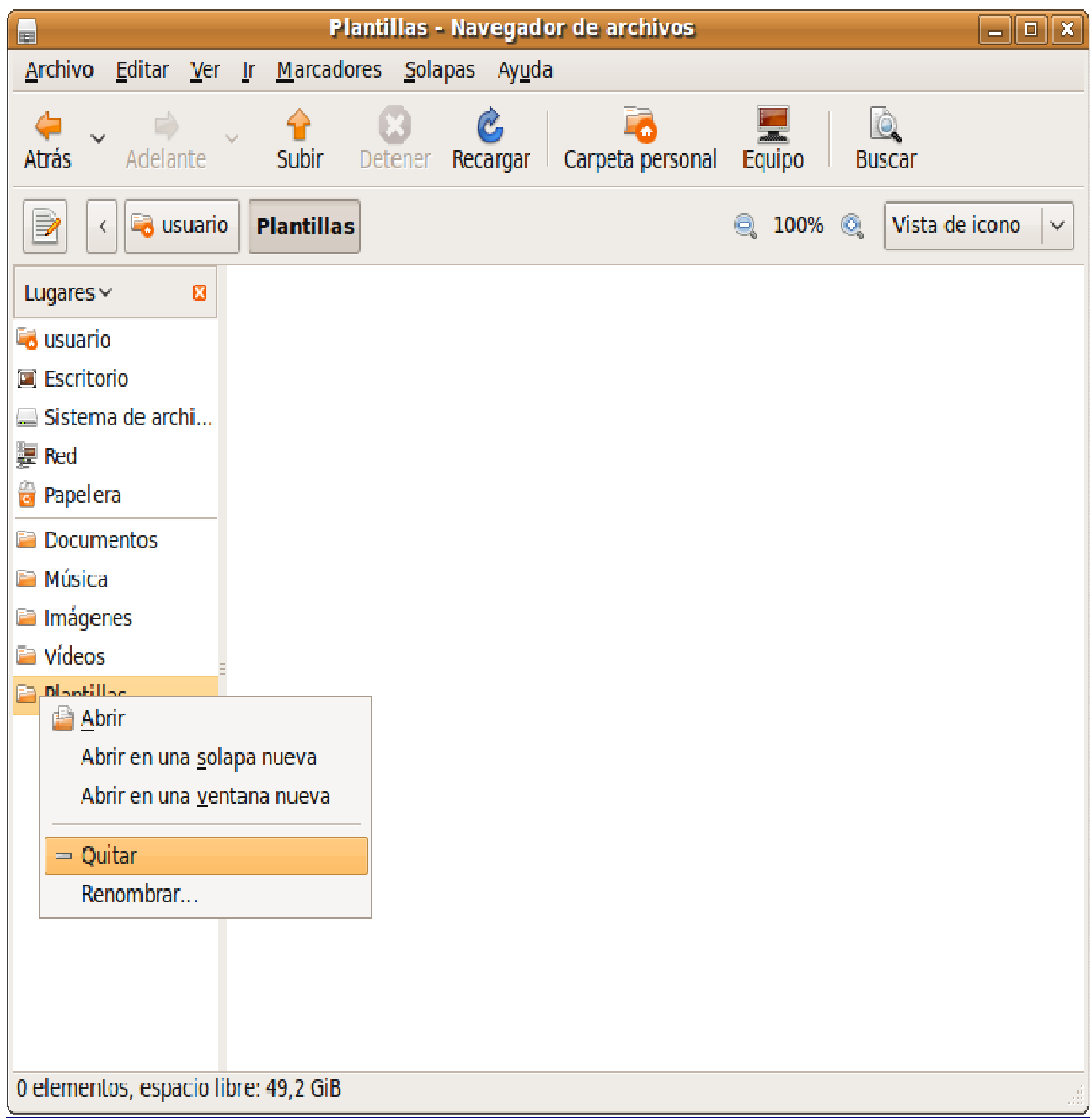

Si se trata de un directorio al que accedemos frecuentemente durante algún tiempo, transcurrido el cual, no deseamos que se muestre bajo este menú, bastará posicionarnos sobre él, pulsar con el botón derecho del ratón y, en el menú emergente, seleccionar Quitar. Esta acción eliminará el acceso directo en el menú Lugares pero no afectará al contenido de la carpeta.

# **Sesiones y programas al inicio**

Una vez que hemos introducido nuestro nombre de usuario y contraseña entramos en una sesión. Ubuntu es un sistema multiusuario, de manera que cada uno puede tener un acceso personalizado y unas preferencias establecidas de forma diferente, en particular, al salir de la sesión podemos guardar la configuración para encontrarnos con los mismos programas, archivos y carpetas abiertos cuando entremos la próxima vez, o indicarle al sistema qué programas deben cargarse al iniciar sesión.

Para activar esta posibilidad vaya al menú Sistema -> Preferencias -> Aplicaciones al inicio.

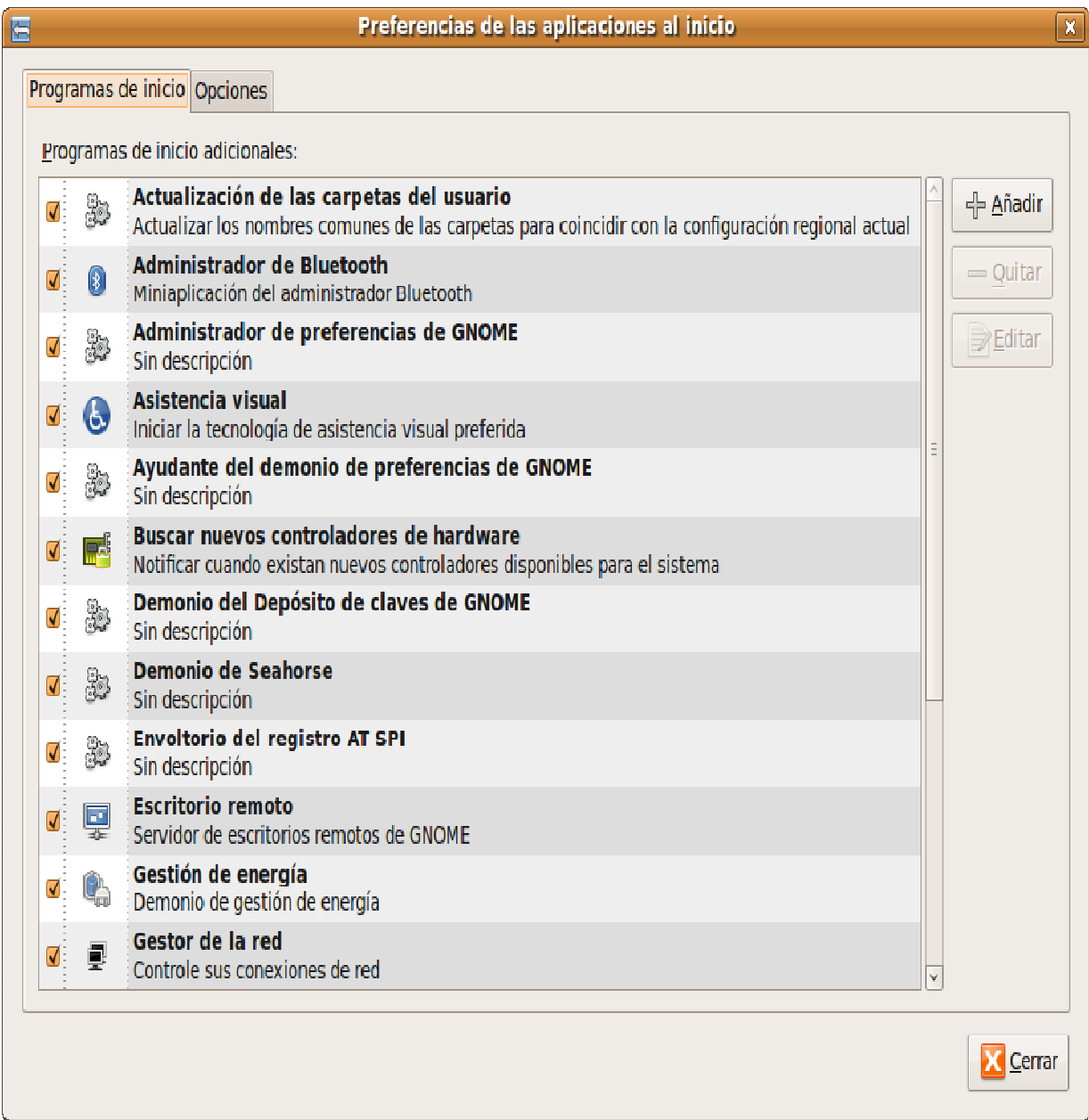

Si deseamos que un determinado programa arranque automáticamente al iniciar sesión, bajo la pestaña Programas de inicio pulsaremos el botón Añadir.

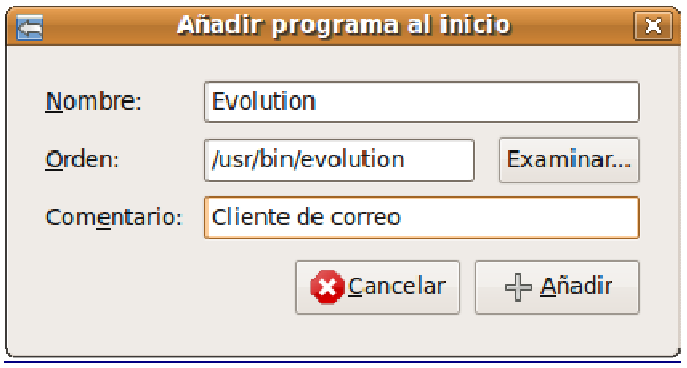

Obtendrá una ventana de diálogo similar a la de añadir entradas en el menú, donde cumplimentaremos los campos requeridos, en especial la orden o el comando que permite acceder al programa. Recuerde que lo normal es que éste resida en el directorio /usr/bin.

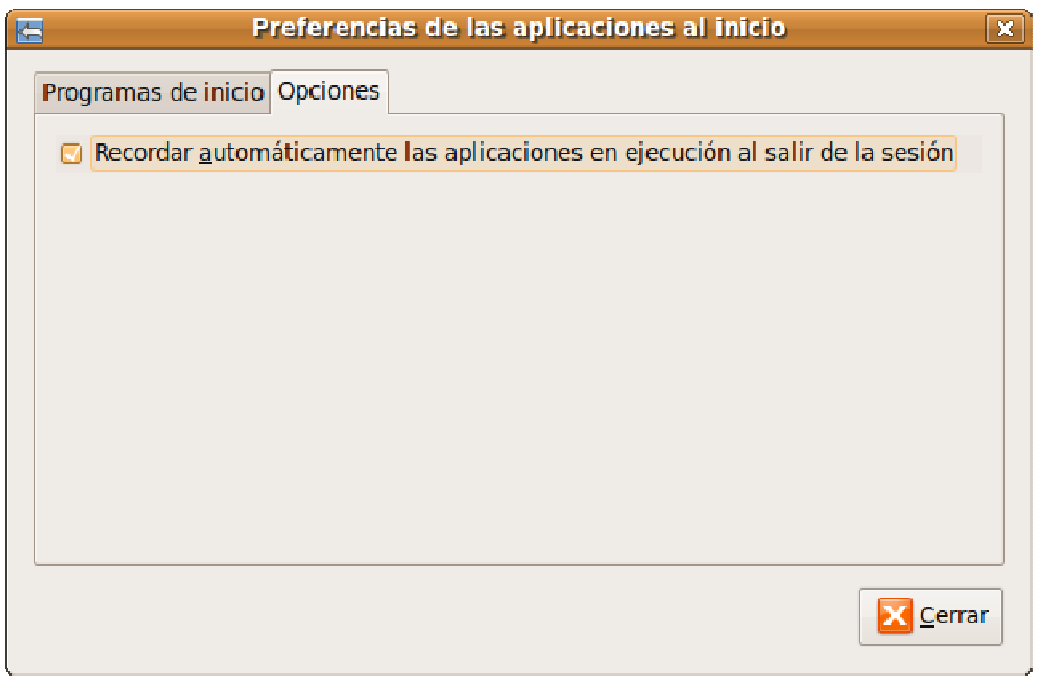

Finalmente, en la pestaña Opciones, marque la opción Recordar automáticamente las aplicaciones en ejecución al salir de la sesión y pulse el botón Cerrar.

A partir de ahora se guardará todo lo que tengamos abierto para la próxima vez que entremos en el escritorio.

Sin embargo, no todas las aplicaciones soportan esta característica, de modo que, en ese caso, debemos incluir la aplicación en el conjunto de programas al inicio.

# **Paneles**

Los paneles son elementos del escritorio muy personalizables. Podemos crear tantos como necesitemos y ubicarlos en los bordes de la pantalla tanto horizontal como verticalmente.

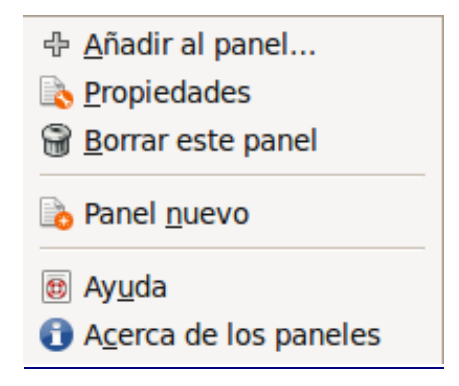

Para crear un nuevo panel pulse con el botón derecho del ratón sobre una zona vacía en cualquiera de los paneles existentes. En el menú emergente seleccione Panel nuevo. Esto creará un nuevo panel en el extremo derecho de la pantalla. Si desea situarlo en cualquier otro lugar pulse con el botón izquierdo del ratón en cualquier zona del panel y arrastre el puntero a uno de los extremos de la pantalla.

Se pueden cambiar las propiedades de un panel tales como la posición, comportamiento y aspecto.

Para ello haga clic con el botón derecho en cualquier lugar vacío del panel y en el menú emergente seleccione Propiedades.

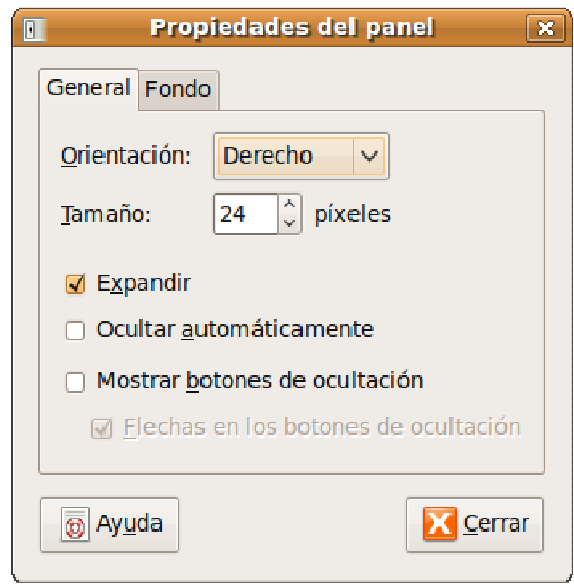

Bajo la pestaña General encontramos las siguientes opciones:

- Orientación: controla la posición del panel en la pantalla.
- Tamaño: la anchura del panel medida en píxeles.
- Expandir: por defecto el panel ocupa todo el extremo de la pantalla donde está incrustado. Si el panel no está expandido ocupará solo el espacio que precise y podremos colocarlo en cualquier lugar del escritorio, no sólo en los bordes.
- Ocultar automáticamente: oculta el panel dejando visible sólo una pequeña franja que servirá para hacerlo visible cuando nos posemos sobre ella con el puntero del ratón.
- Mostrar botones de ocultación: crea botones en ambos extremos del panel para poderlo mostrar u ocultar cada vez que pulsemos en cualquiera de ellos.

El aspecto del panel lo podemos cambiar en el misma ventana de Propiedades pero ahora en la pestaña Fondo:

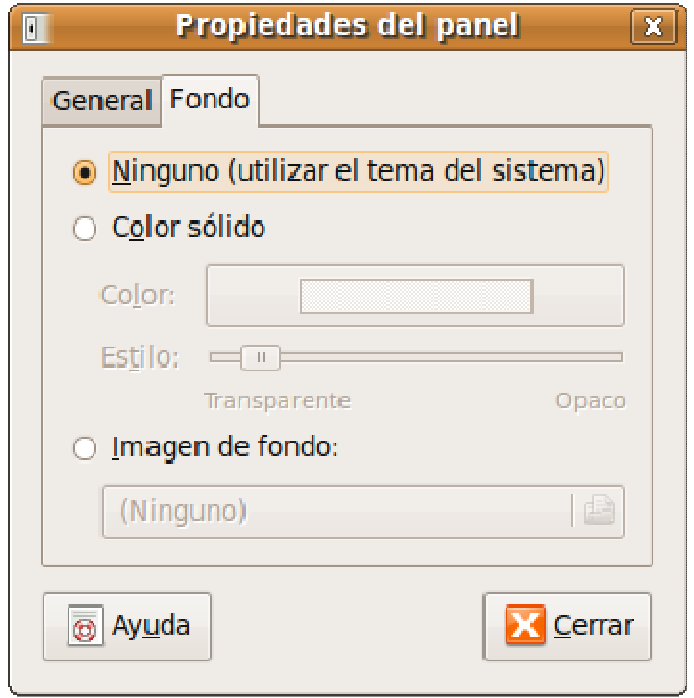

Ninguno (utilizar el tema del sistema). Mantiene el color de fondo asignado por el tema de escritorio seleccionado.

Color sólido. Nos permite elegir un color plano como fondo. Utilice la barra deslizante Estilo para especificar el grado de transparencia.

Imagen de fondo. Pone una imagen como fondo. Pulse en la barra para buscarla entre sus archivos.

# **Elementos en el panel**

Cuando utilizamos con frecuencia una aplicación es conveniente incluirla como botón en uno de los paneles, de este modo, podremos acceder a ella con un simple clic de ratón.

Se puede añadir un lanzador al panel de dos formas distintas:

#### Utilizando el menú contextual

Pulse con el botón derecho del ratón sobre cualquier lugar vacío del panel y seleccione Añadir al panel...

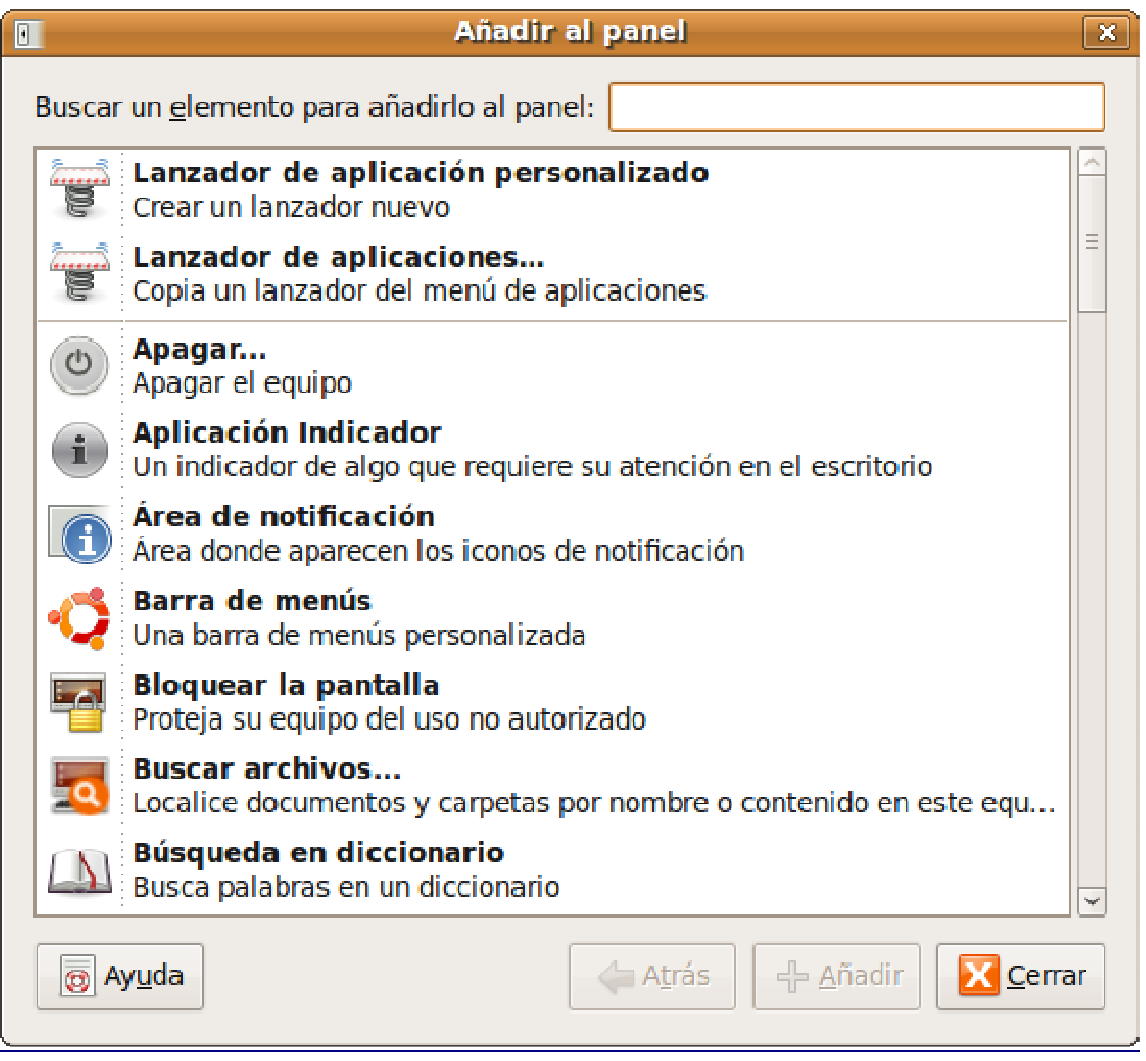

Obtendrá una ventana de diálogo con dos entradas al principio separadas de una lista de miniaplicaciones. Si elige Lanzador de aplicación personalizado, podrá incluir un programa que no esté en la lista del menú principal.

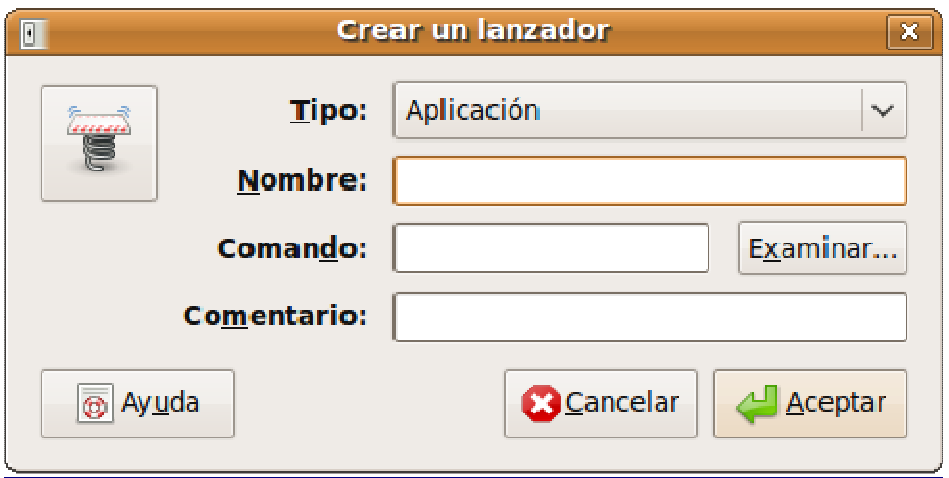

En este caso, verá una ventana de diálogo que deberá cumplimentar manualmente, en especial, el Comando personalizado, como ya hemos descrito anteriormente.

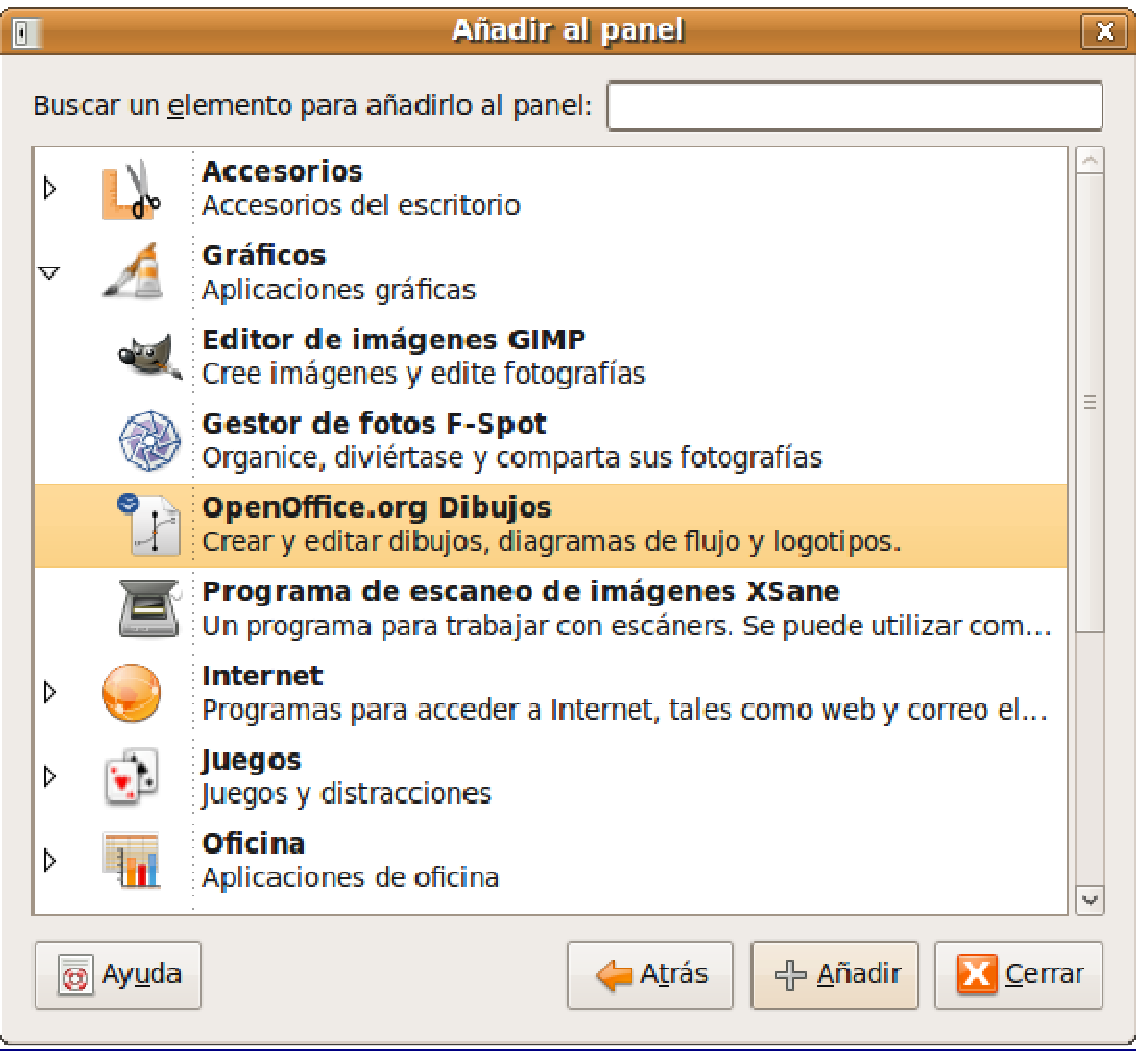

Si opta por Lanzador de aplicaciones, se le mostrará entonces una lista con todas las entradas incluidas en los menú de Aplicaciones, Preferencias y Administración. Elija cualquiera de ellas y pulse Añadir.

#### Desde el menú

Abra el menú que contiene la aplicación que quiere añadir y arrástrela hasta cualquiera de los paneles, o bien, pulse el boton derecho del ratón y seleccione Añadir este lanzador al panel, en lugar del escritorio, como describimos anteriormente.

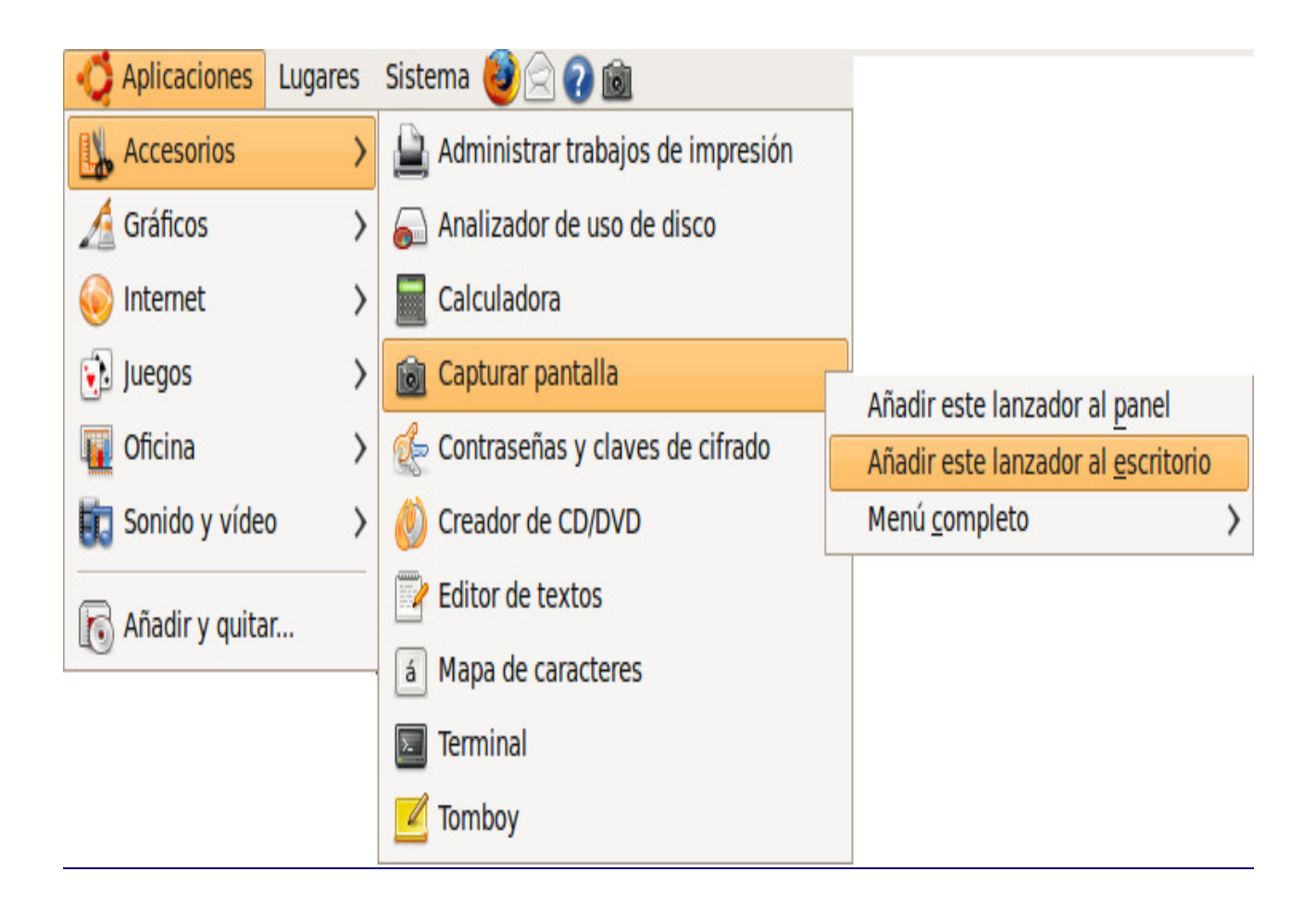

#### Miniaplicaciones

Otro de los elementos que podemos incorporar al panel son las miniaplicaciones (applet en inglés). Ubuntu incluye por defecto una buena cantidad de estas pequeñas utilidades y se pueden instalar más.

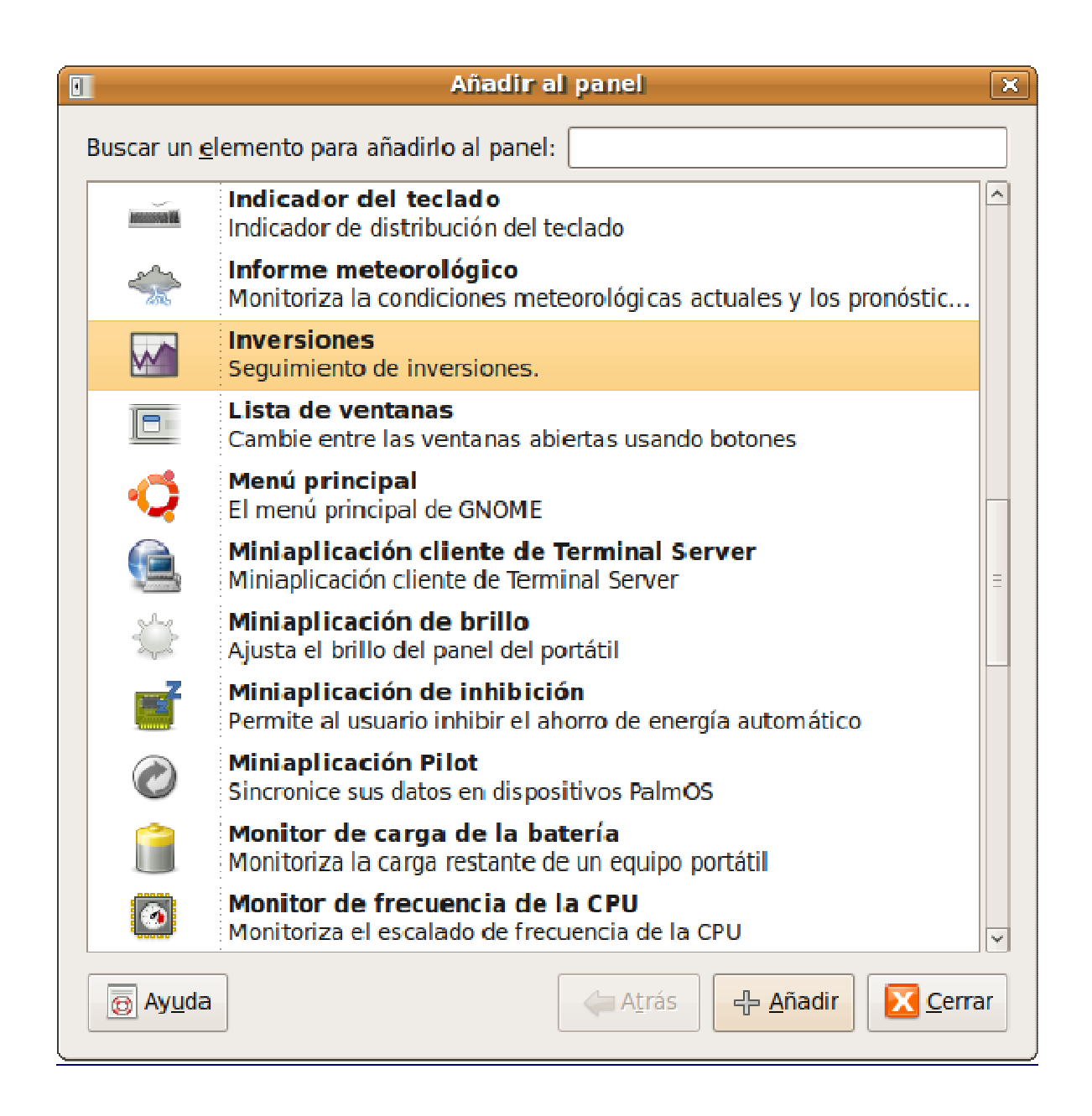

Para añadir una miniaplicación pulse el botón derecho del ratón en cualquier lugar vacío del panel y seleccione Añadir al panel en el menú contextual. Aparecerá una lista bastante variada, por ejemplo:

- Informe meteorológico. Muestra la temperatura y el estado del tiempo en cualquier lugar del mundo.
- Notas adhesivas. Como un post-it pegado a la pantalla del ordenador.
- Geyes. Ojos que siguen los movimientos del puntero, muy divertida.
- Monitor de carga de batería, muy útil en los portátiles.
- Monitor del sistema, le muestra el uso de CPU, de memoria, los procesos en curso y otros aspectos del funcionamiento del ordenador.
- Monitor de red, sirve para ver el estado de la conexión.

Seleccione cualquiera que le interese y pulse el botón Añadir, los cambios tienen efecto inmediato. Una vez esté en el panel pulse el botón derecho del ratón sobre ella para ver más opciones de configuración de la miniaplicación seleccionada.

# **Selección de idioma**

Ubuntu fiel a sus compromisos incluye traducciones de documentación y de las aplicaciones incluidas para la mayoría de idiomas y dialectos en el mundo. Si usted hizo la instalación en español probablemente no tenga que hacer nada. Aún así, si por alguna razón algunas aplicaciones no aparecen traducidas o desea incluir soporte para otros idiomas, la solución es sencilla.

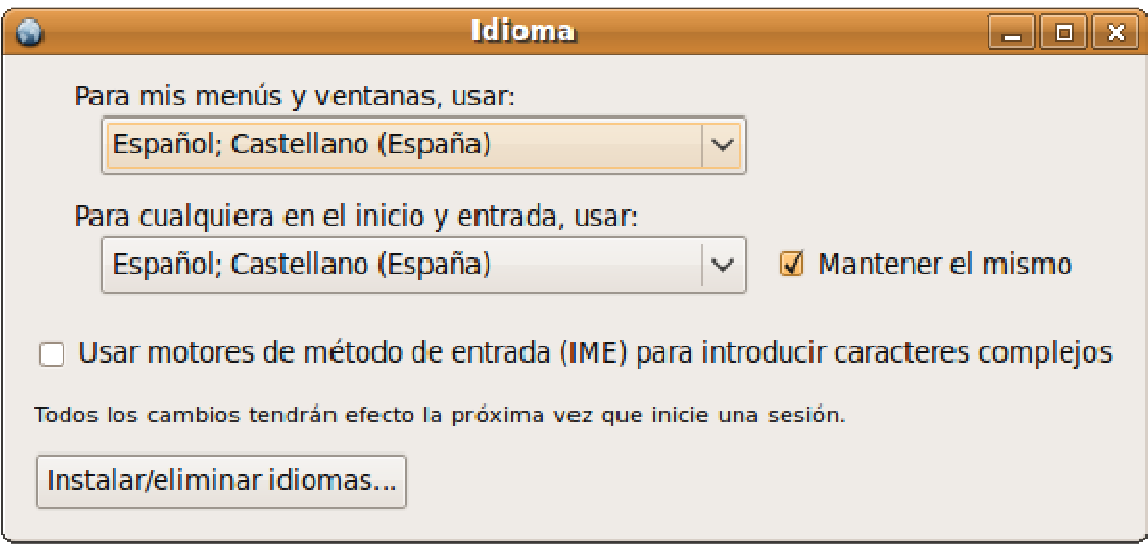

Vaya al menú Sistema -> Administración -> Soporte de idiomas. Encontrará una ventana donde seleccionar el idioma para el entorno y también para el inicio de sesión.

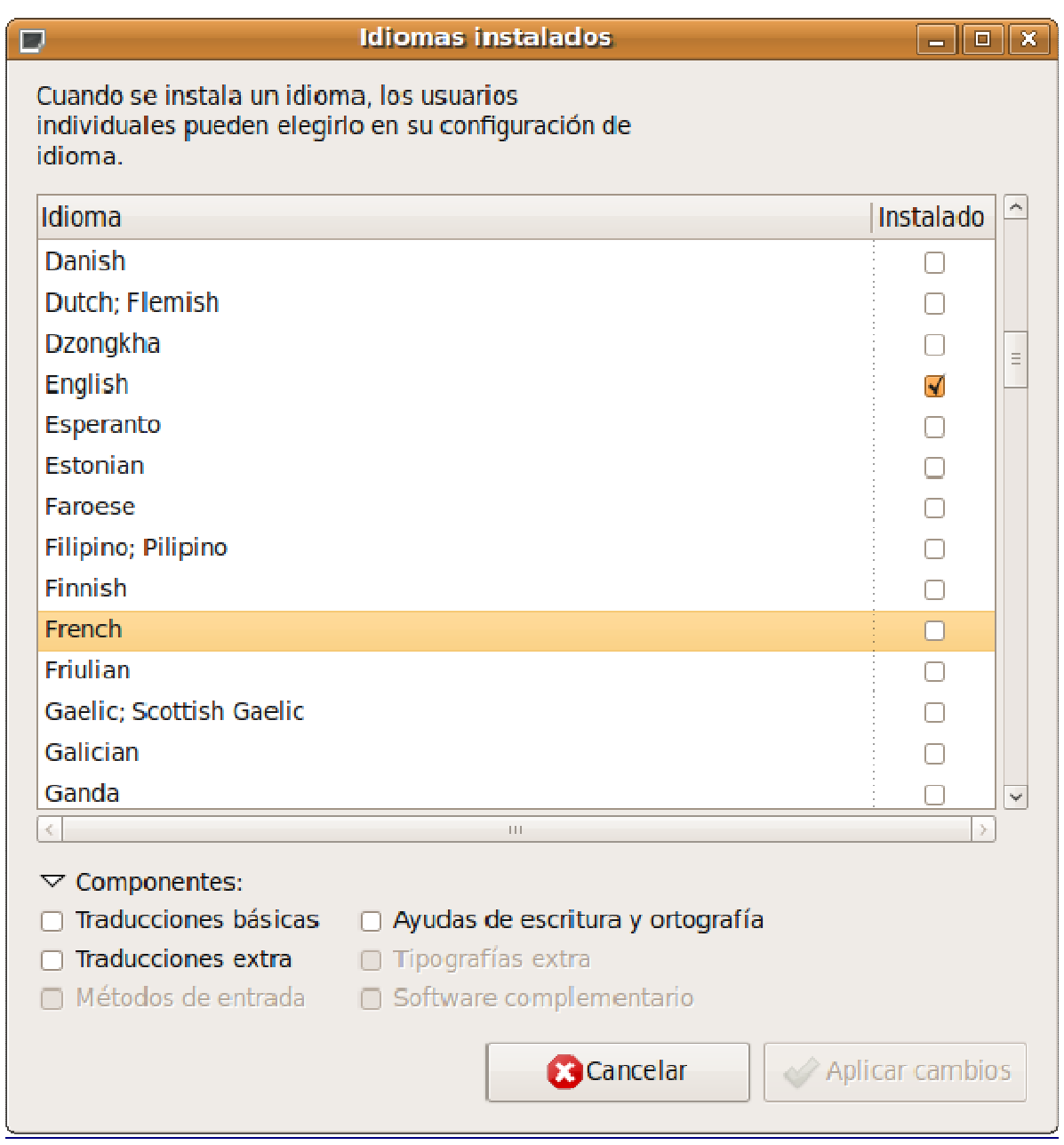

En la parte inferior, observará un botón para Instalar/eliminar idiomas. Al pulsar sobre él obtendrá una ventana con la lista de idiomas disponibles y una casilla de verificación a la derecha de cada uno de ellos. Marque aquellos que desee, así como los componenentes disponibles para cada uno de los seleccionados. Finalmente, pulse sobre Aplicar cambios. Proporcione la contraseña de administración cuando se le solicite y comenzará la descarga de los paquetes necesarios desde Internet.

# **Activar el registro automático en el sistema**

Es posible iniciar una sesión automáticamente cuando arranca el equipo, es decir, sin que se necesite nombre de usuario y contraseña. Esto no es recomendable porque supone un riesgo crucial de seguridad y se desperdicia una de las potentes características del sistema: es multiusuario.

No obstante, si desea renunciar a ello vaya al menú Sistema -> Administración -> Ventana de entrada. Introduzca la contraseña de administración.

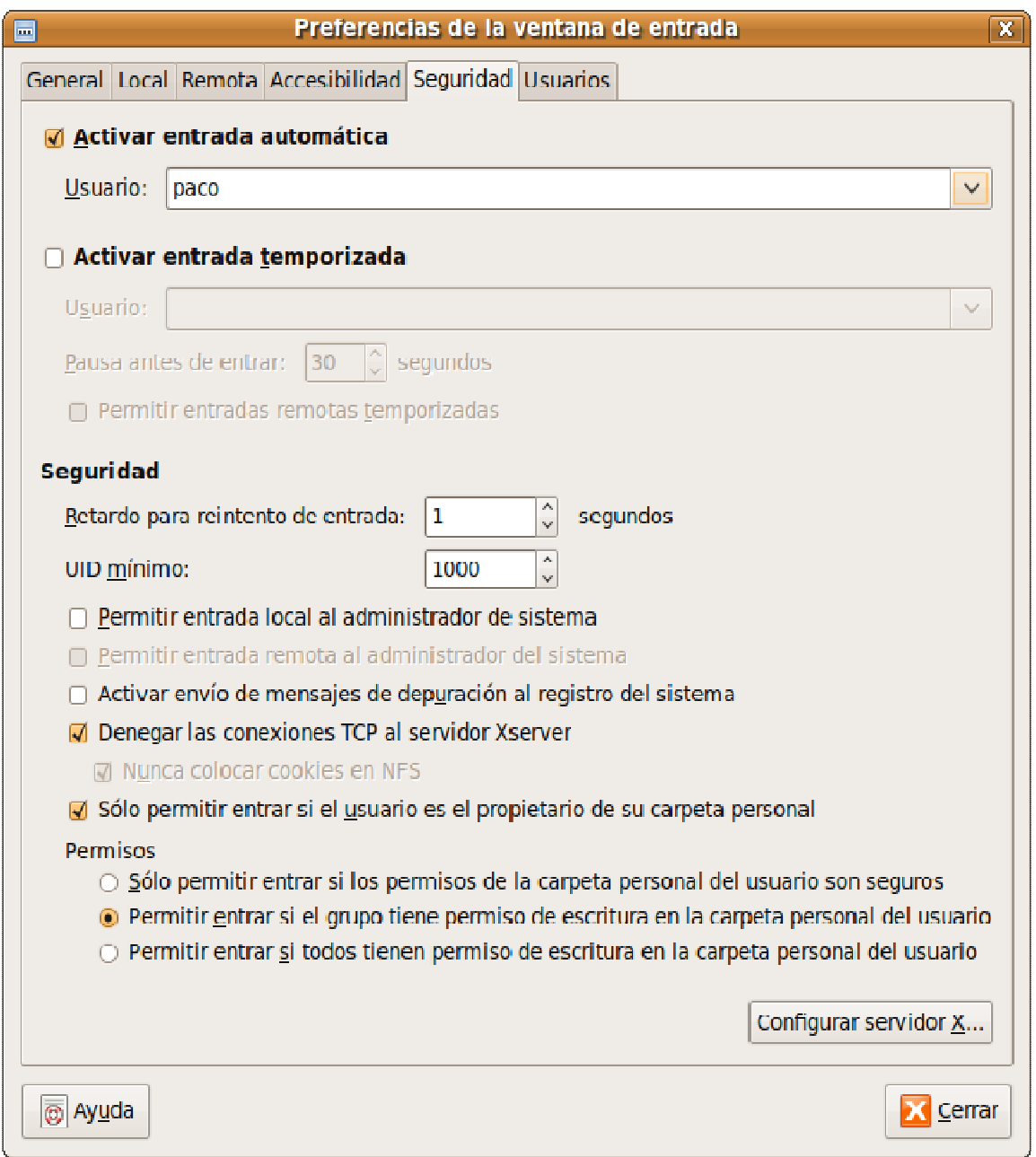

Pulse en la pestaña Seguridad. Marque la casilla Activar entrada automática y seleccione el usuario que desee que inicie sesión automáticamente. Pulse el botón Cerrar.

# **Preferencias de Accesibilidad**

En la actualidad, la mayoría de los desarrolladores de software tienen muy presente las condiciones de accesibilidad para permitir que las personas con discapacidad puedan usar el sistema y las aplicaciones con la mayor facilidad y eficacia posibles.

Especialmente en el ámbito del software libre, estas condiciones se encuentran muy avanzadas, sobre todo por las enormes capacidades de personalización que incorpora. El escritorio de Ubuntu, en concreto, está basado en GNOME, un desarrollo orientado a la usabilidad en todos los entornos libres.

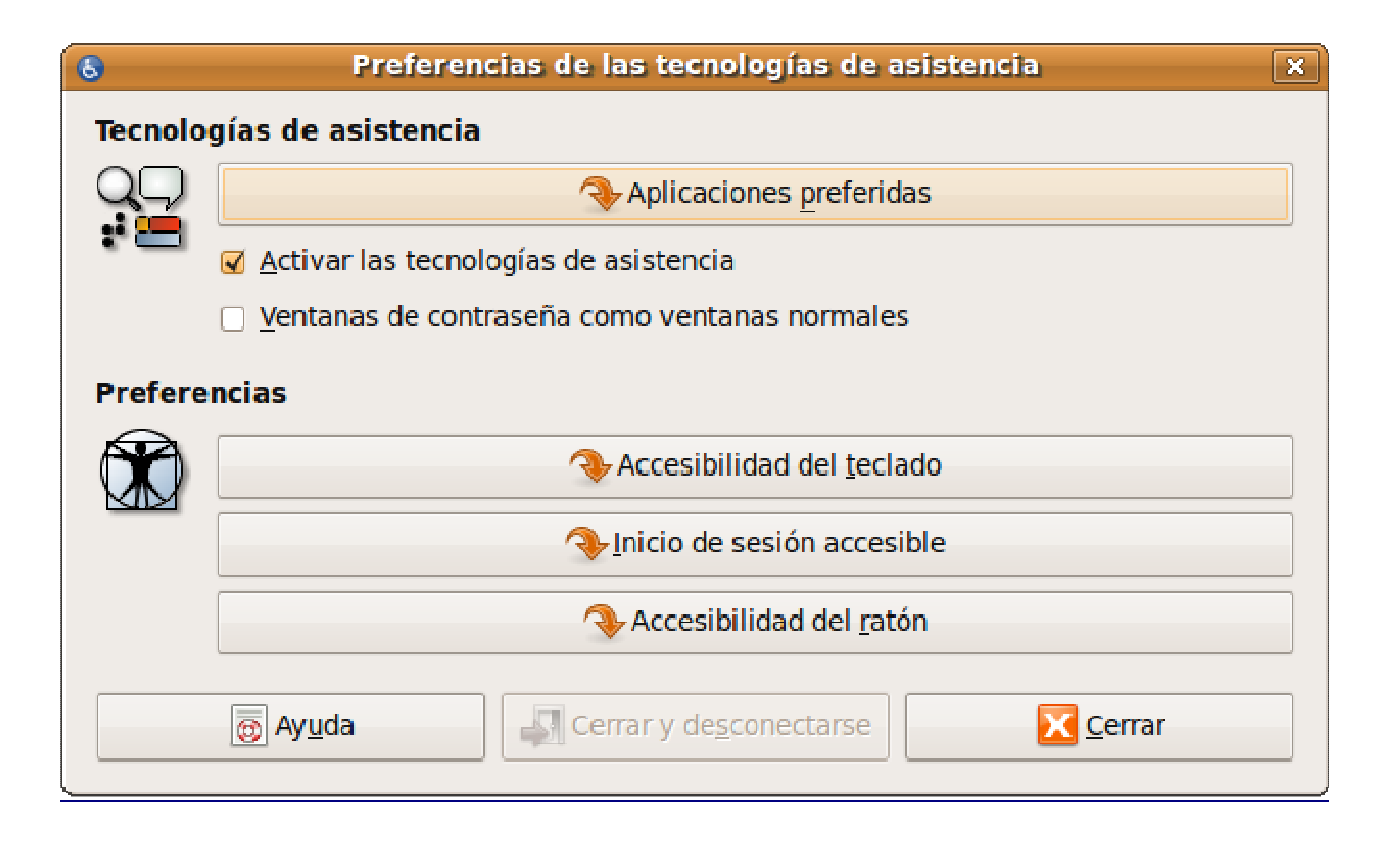

Para activar la accesibilidad use el menú Sistema -> Preferencias -> Tecnologías de asistencia y active la casilla de verificación correspondiente.

Relacionamos brevemente, algunas de las características más relevantes en este sentido que podemos encontrar en el sistema.

#### **Orca**

Es un sistema que permite oir los elementos de la pantalla. Para activar Orca, pulse la combinación de teclas Alt+F2 y en la ventana de entrada introduzca la orden: orca --text-setup.

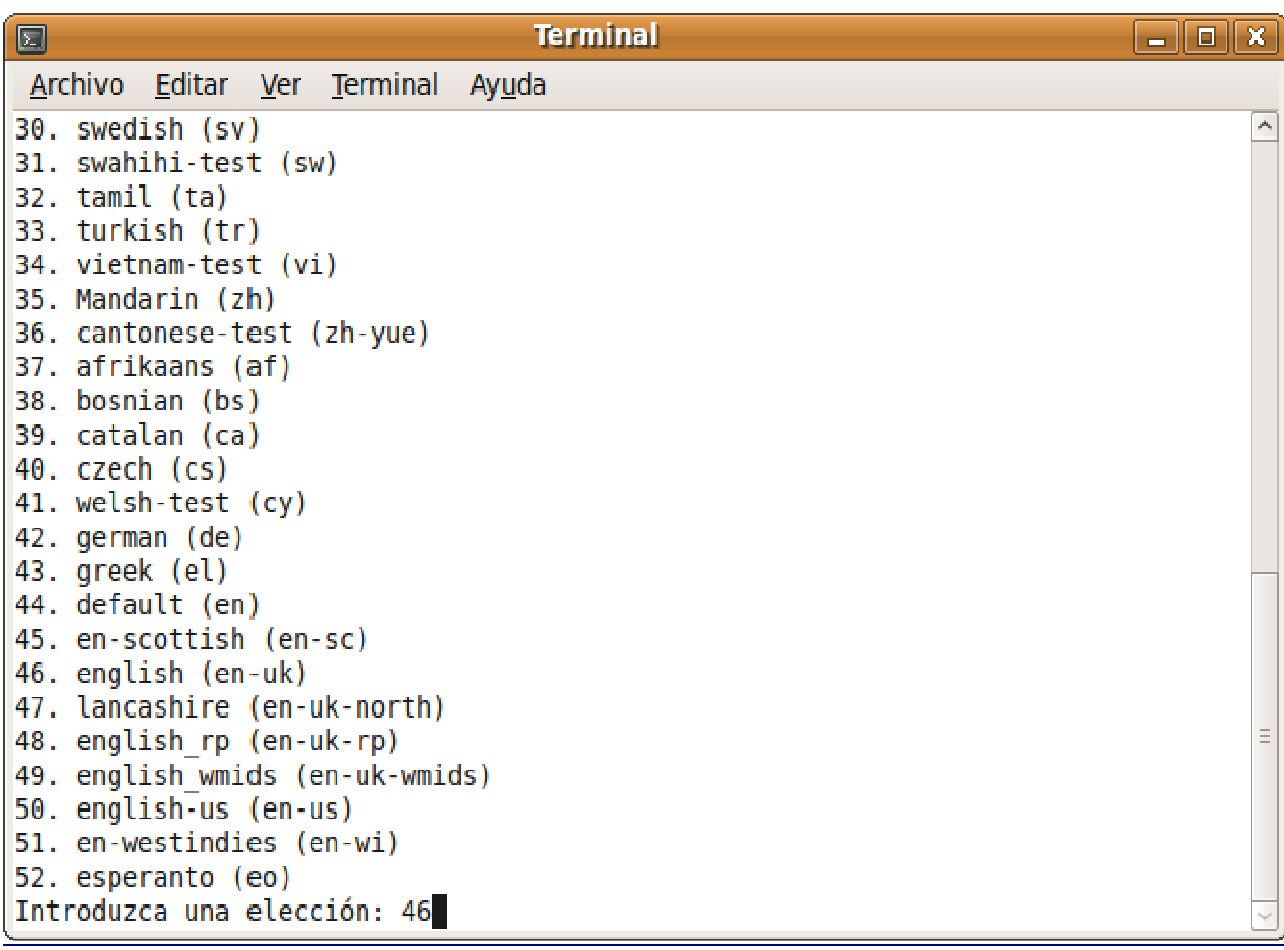

Tras pulsar la tecla Intro, obtendrá un terminal que le permitirá configurar el idoma desde una lista. Si desea que el sistema lea las palabras que usted teclea, conteste sí a la pregunta ¿Activar eco por palabras? De esta forma, puede ir estableciendo las preferencias para Orca, en cuanto al tipo de teclado o la salida Braille, si dispone de un dispositivo BrlTTY compatible.

Finalmente, se le pedirá que vuelva a iniciar la sesión para que los cambios tengan efecto. Tras esta configuración inicial, al iniciar una sesión nueva, pulse Alt+F2 y escriba Orca.

En las preferencias de Orca, podrá establecer que se inicie automáticamente al arrancar la sesión.

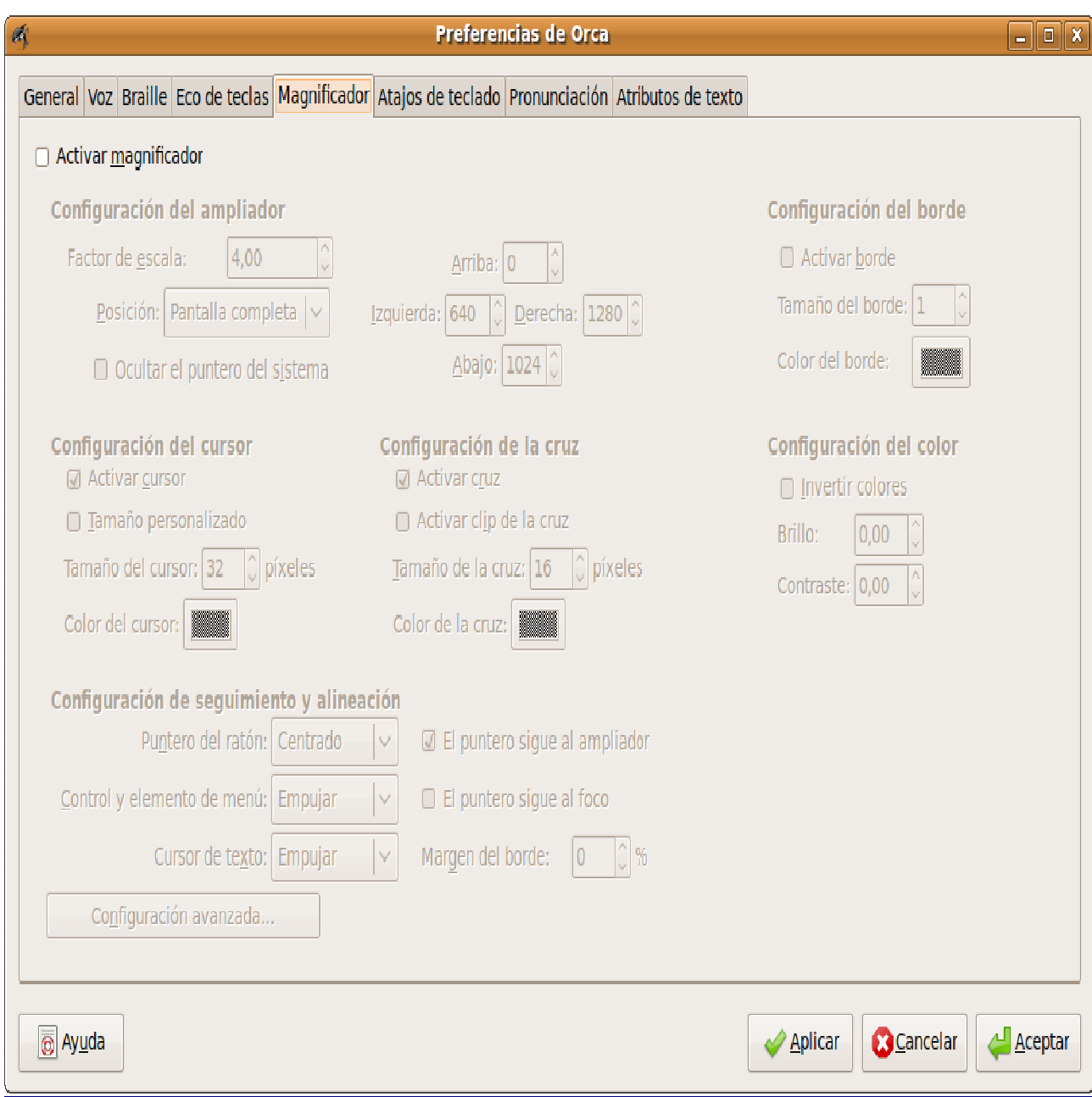

Además de leer la pantalla, Orca incorpora también un magnificador para facilitar la lectura de ciertas áreas de la pantalla a las personas con deficiencias visuales. Este magnificador puede ser configurado para ampliar la pantalla de 1 a 16 veces, ajustar el brillo y el contraste o invertir los colores de la pantalla.

#### **Teclado en pantalla**

Para aquellas personas con deficiencias motóricas, pueden optar, si lo prefieren por utilizar teclados virtuales en el escritorio, de esta forma es posible usar el ratón o cualquier otro dispositivo apuntador para manejar los teclados virtuales.

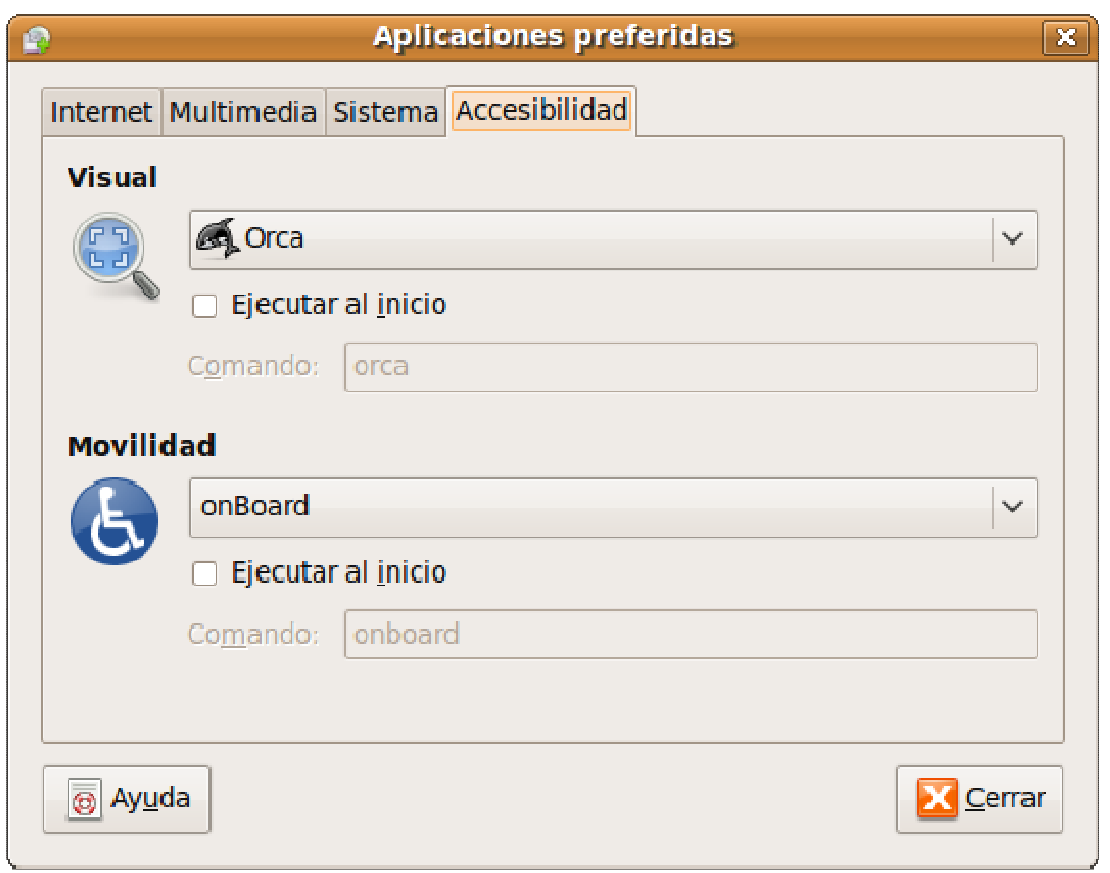

Naturalmente, deberá tener activadas las tecnologías de asistencia en el menú Sistema -> Preferencias -> Tecnologías de asistencia. Pulsando en Aplicaciones preferidas, activaremos onBoard en el apartado de Movilidad, bajo la pestaña Accesibilidad.

Si deseamos que esta aplicación esté disponible desde el inicio de la sesión, marcaremos la casilla correspondiente.

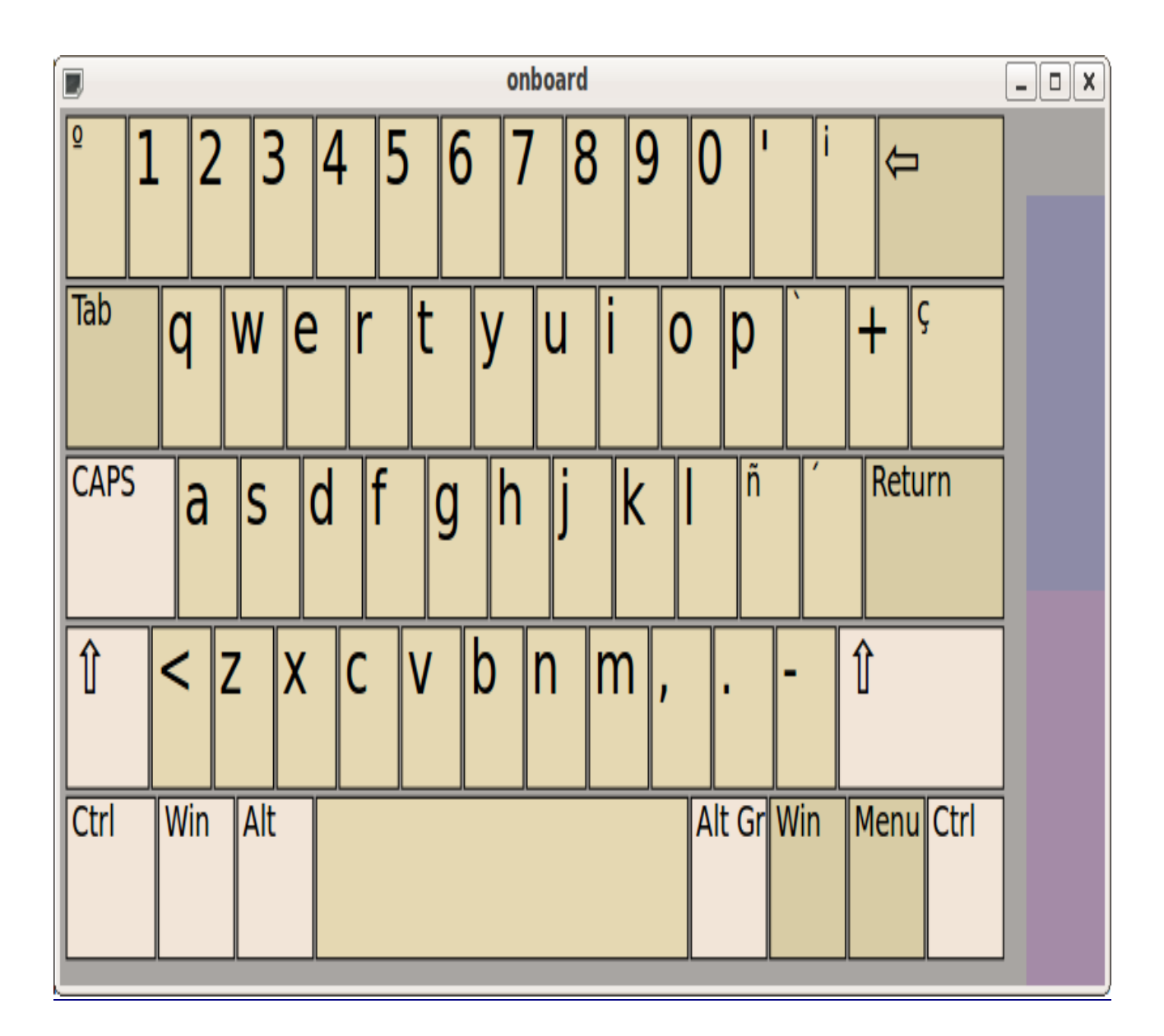

Para iniciar el teclado en pantalla, pulsaremos Alt+F2 y escribiremos onboard.

Además de estas aplicaciones específicas de accesibilidad y de la propia personalización del escritorio, podemos configurar una enorme cantidad de variantes y mejoras en este sentido para el teclado, ratón y pantalla, todas ellas mediante el panel de Tecnologías de asistencia, cuyo objetivo es facilitar lo máximo posible el acceso a la interacción con el sistema a las personas con diferentes grados y tipos de deficiencias. La reseña de todas las variaciones posibles se escapa a los objetivos de este material.